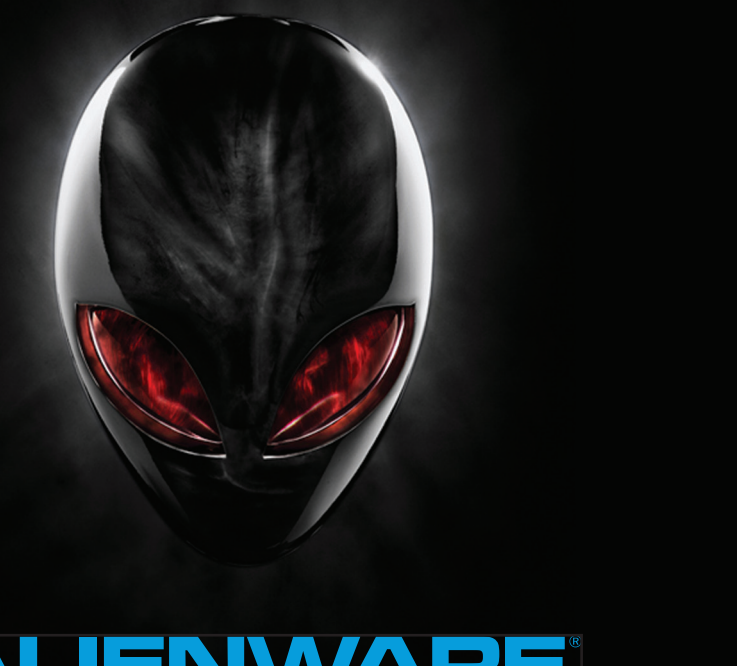

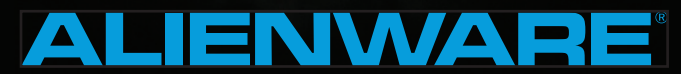

# **MANUAL PERANGKAT BERGERAK A**L**IENWARE® M11x**

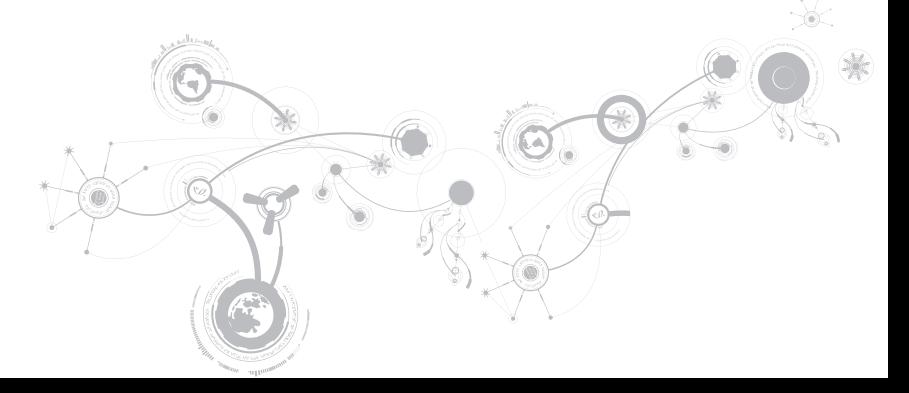

### Catatan, Perhatian dan Peringatan

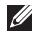

CATATAN: CATATAN menunjukkan informasi penting yang membantu Anda mengoptimalkan penggunaan komputer Anda.

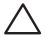

PERHATIAN: PERHATIAN menunjukkan kerusakan potensial pada perangkat keras atau kehilangan data yang mungkin terjadi dan memberitahukan Anda cara menghindari masalah tersebut.

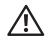

 $\overline{\phantom{a}}$ 

PERINGATAN: PERINGATAN menunjukkan potensi terjadinya kerusakan properti, cedera pada seseorang, atau kematian.

Informasi yang tercantum di sini dapat diubah tanpa pemberitahuan sebelumnya.

© 2011 Dell Inc. Hak cipta dilindungi undang-undang.

Dilarang keras memperbanyak material ini dalam cara apa pun tanpa izin tertulis Dell Inc.

Merek dagang yang digunakan dalam manual ini: Alienware®, AlienFX®, dan logo AlienHead merupakan merek dagang atau merek dagang terdaftar dari Alienware Corporation; Dell™ merupakan merek dagang dari Dell Inc.; Microsoft®, Windows®, dan logo tombol start Windows merupakan merek dagang atau merek dagang terdaftar dari Microsoft Corporation di Amerika Serikat dan/atau negara lain; Intel® dan SpeedStep® merupakan merek dagang terdaftar dan Core™ merupakan merek dagang dari Intel Corporation di AS dan negara lain; Blu-ray Disc™ merupakan merek dagang dari Blu‑ray Disc Association; Bluetooth® merupakan merek dagang terdaftar yang dimiliki oleh Bluetooth SIG, Inc.

Merek dagang lain dan nama dagang yang mungkin digunakan dalam manual ini mengacu ke entitas yang mengaku memiliki merek dan nama produk mereka. Dell Inc. tidak mengklaim kepemilikan dari merek dagang dan nama dagang selain miliknya sendiri.

Model resmi: P06T Tipe resmi: P06T003

Rev. A01 2011 – 05

## DAFTAR ISI

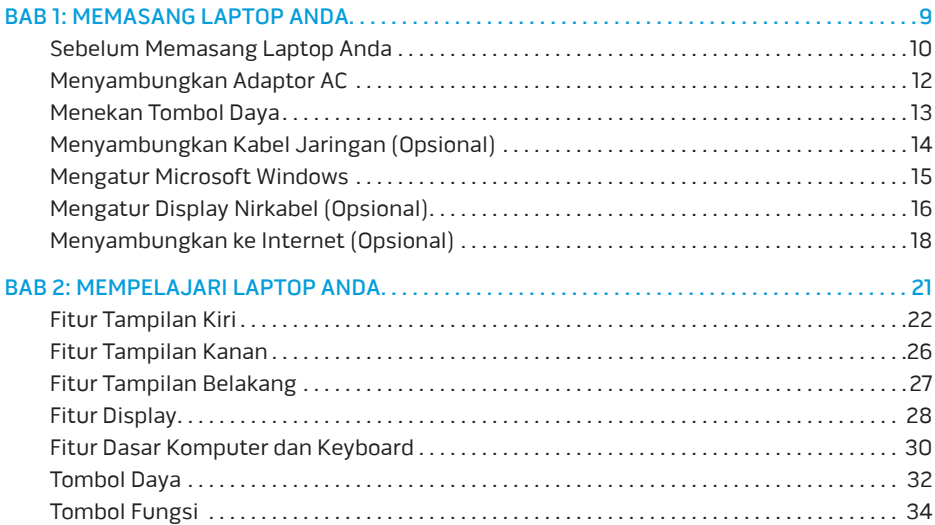

#### **DAFTAR ISI**

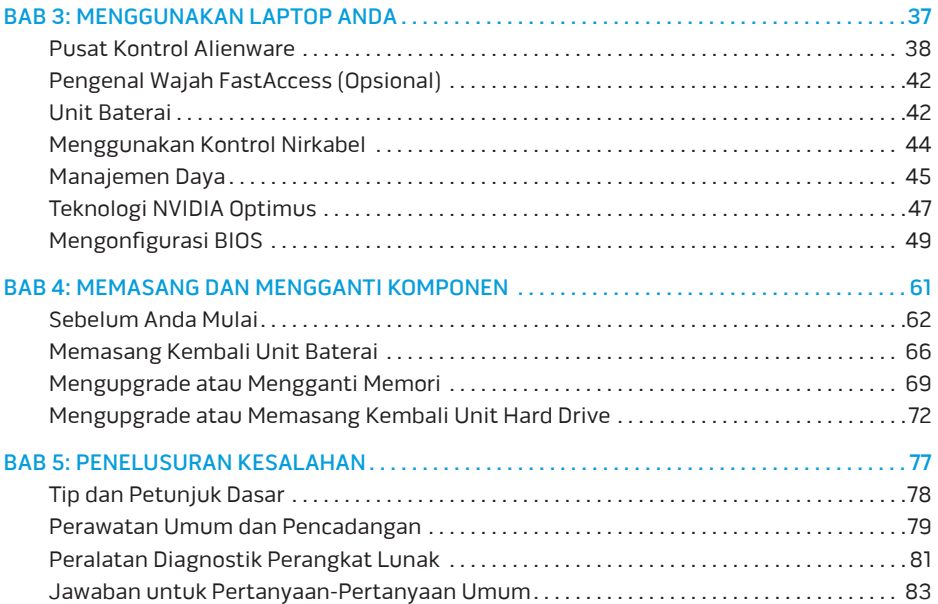

#### **DAFTAR ISI**

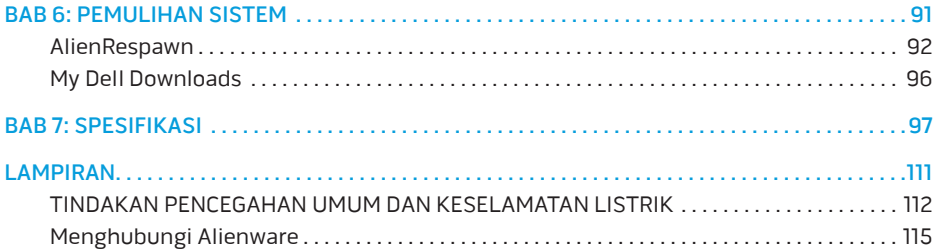

Pelanggan Alienware yang Terhormat,

Selamat bergabung dengan keluarga besar Alienware. Kami senang dapat mengajak Anda bergabung dengan pengguna cerdas performa tinggi yang jumlahnya terus bertambah.

Teknisi Alienware yang merakit komputer Anda telah memastikan bahwa performa tinggi yang Anda miliki telah dioptimalkan dengan benar dan berfungsi sepenuh kemampuannya. Kami membuat mesin dengan satu tujuan pasti: Build It As If It Were Your Own (Membuat Komputer Seolah-olah Ini Milik Anda). Teknisi akan selalu berusaha agar perangkat baru Anda memenuhi atau melebihi kriteria kami yang penuh tuntutan!

Kami telah menguji perangkat Anda secara seksama untuk memastikan Anda menikmati performa tingkat tinggi. Selain dilengkapi dengan periode burn-in standar, sistem Anda telah dievaluasi menggunakan peralatan nyata (real-world tool) seperti benchmark performa sintetis.

Kami mengundang Anda untuk membagi pengalaman Anda dalam menggunakan perangkat mobile berperforma tinggi Anda yang baru dengan kami, jadi jangan ragu untuk mengirimkan e-mail atau menghubungi Alienware dengan pertanyaan atau perhatian Anda. Seluruh staf memiliki antusias yang sama dengan Anda mengenai teknologi baru dan kami berharap Anda menikmati pengalaman Anda menggunakan baru Anda seperti Alienware menikmati membuat komputer tersebut untuk Anda.

Hormat kami,

Staf Alienware

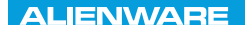

### <span id="page-10-0"></span>BABA 1: BABANG LAPTOP 1: BABANG AND

# BAB 1: MEMASANG LAPTOP ANDA

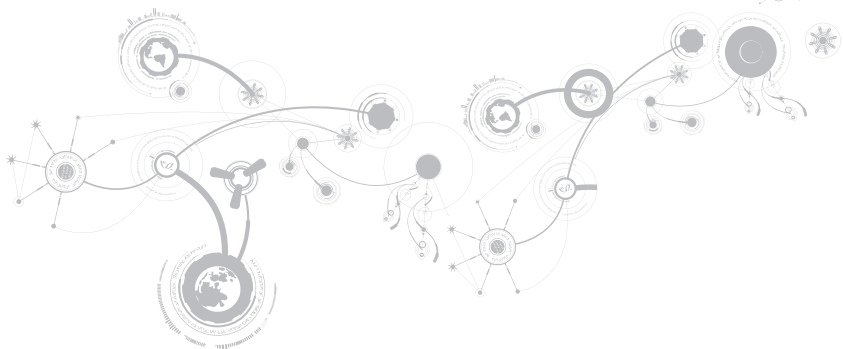

# <span id="page-11-0"></span>Sebelum Memasang Laptop Anda

#### Selamat Anda telah membeli Laptop Alienware M11x!

Baca semua instruksi keselamatan dan pemasangan sebelum menghubungkan laptop baru Anda. Mulailah dengan membuka kotak kemasan dengan hati-hati dan mengeluarkan semua komponen yang dikirimkan kepada Anda.

Sebelum memasang laptop atau komponen, lihat lembar tagihan yang disertakan untuk verifikasi bahwa semua komponen yang dipesan ada dan pastikan untuk memeriksa semua komponen dari kerusakan fisik yang mungkin terjadi selama pengiriman. Jika ada komponen yang hilang atau rusak, laporkan kepada layanan pelanggan dalam waktu 5 hari sejak Anda menerima kiriman. Laporan mengenai barang apa pun yang hilang atau rusak setelah 5 hari pertama Anda menerima kiriman tidak akan ditanggapi. Beberapa komponen umum yang harus diperiksa meliputi:

- Laptop dan adaptor AC dengan kabel daya
- Kode CD Microsoft yang terletak di bagian bawah laptop
- Monitor dengan kabel daya dan kabel video (jika dipesan)
- Keyboard (jika dipesan)
- Mouse (jika dipesan)
- Speaker dan sub-woofer multimedia (jika dipesan)
- Kontroler joystick (jika dipesan)

Anda mungkin juga memerlukan obeng berkepala pipih dan/atau obeng Phillips untuk menyambungkan kabel periferal ke laptop.

### Dokumen dan Media Produk

Dokumen yang dikirim bersama laptop Alienware Anda didesain untuk menyediakan jawaban atas pertanyaan-pertanyaan yang mungkin muncul saat Anda mempelajari kemampuan laptop baru Anda. Anda dapat melihat dokumen untuk informasi teknis atau panduan umum yang diperlukan untuk menjawab pertanyaan-pertanyaan di masa datang, atau membantu Anda dalam menemukan jawaban dan solusi. Media yang disertakan dengan laptop Anda direferensikan di beberapa bagian dokumen dan mungkin diperlukan untuk menyelesaikan tugas-tugas tertentu. Seperti biasa, staf dukungan teknis kami selalu siap untuk membantu Anda.

### Meletakkan Laptop Anda

PERINGATAN: Jangan letakkan laptop di dekat atau di atas ventilasi radiator atau pendingin. Jika laptop Anda diletakkan di dalam lemari, pastikan tersedia ventilasi udara yang cukup. Jangan letakkan laptop di lokasi yang lembap atau di area mana pun di mana laptop dapat terkena hujan atau air. Berhati-hatilah agar tidak menumpahkan cairan apa pun pada atau ke dalam laptop.

Saat meletakkan laptop Anda, pastikan:

- Laptop diletakkan di atas permukaan yang rata dan stabil.
- Konektor daya dan konektor kabel lainnya tidak terjepit di antara laptop dan dinding  $$ atau benda lainnya.
- Tidak ada yang menyumbat aliran udara di bagian depan, samping, atau di bawah laptop.
- Laptop memiliki cukup ruang sehingga drive optis dan drive penyimpanan eksternal lainnya dapat diakses dengan mudah.

## <span id="page-13-0"></span>Menyambungkan Adaptor AC

PERINGATAN: Adaptor AC dapat digunakan dengan outlet listrik di seluruh dunia. Namun, konektor daya dan soket ekstensi mungkin berbeda-beda di beberapa negara. Menggunakan kabel yang tidak kompatibel atau menyambungkan kabel ke soket ekstensi atau outlet listrik secara tidak tepat dapat menyebabkan kebakaran atau kerusakan peralatan.

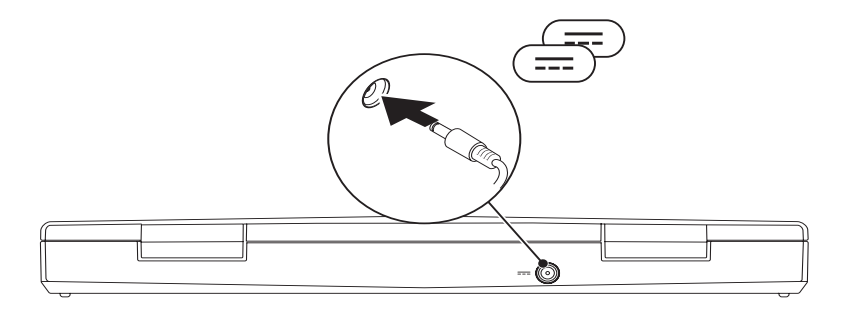

## <span id="page-14-0"></span>Menekan Tombol Daya

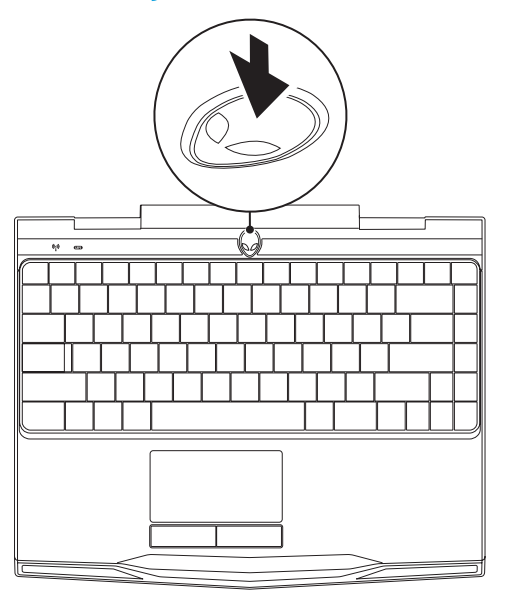

<span id="page-15-0"></span>**BAB 1: MEMASANG LAPTOP ANDA** 

### Menyambungkan Kabel Jaringan (Opsional)

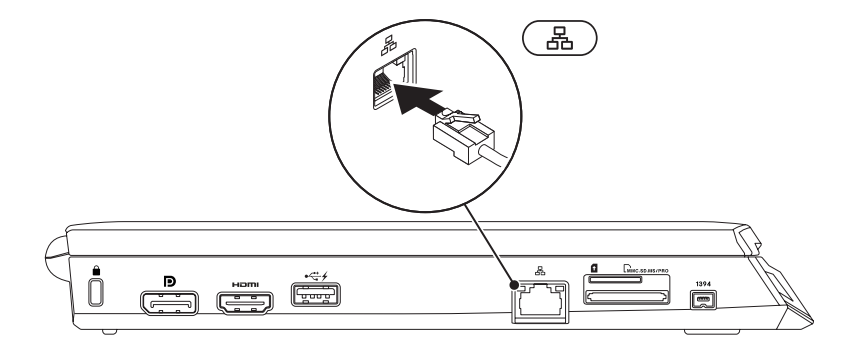

### <span id="page-16-0"></span>Mengatur Microsoft Windows

Komputer Dell Anda telah dilengkapi dengan sistem pengoperasian Microsoft Windows. Saat mengatur Windows untuk pertama kalinya, ikuti instruksi pada layar. Tahapan ini harus dilakukan dan mungkin membutuhkan waktu beberapa saat hingga selesai. Layar pengaturan Windows akan menuntun Anda melewati beberapa prosedur, termasuk menerima perjanjian lisensi, mengatur preferensi, dan mengatur koneksi Internet.

- $\triangle$  PERHATIAN: Proses pengaturan sistem pengoperasian tidak boleh dihentikan. Jika dihentikan, komputer Anda akan tidak dapat digunakan dan Anda harus menginstal kembali sistem pengoperasian itu.
- CATATAN: Untuk performa komputer yang optimal, Anda disarankan mengunduh dan  $\mathscr U$ menginstal BIOS dan driver terbaru untuk komputer Anda yang tersedia di support.dell.com.
- $\mathscr U$
- CATATAN: Untuk informasi mengenai sistem pengoperasian dan fitur, lihat situs support.dell.com/MyNewDell.
- CATATAN: Anda disarankan untuk membuat cadangan sistem penuh segera setelah  $\mathscr{Q}$ Anda mengatur Microsoft Windows.

# <span id="page-17-0"></span>Mengatur Display Nirkabel (Opsional)

Fitur display nirkabel Intel memungkinkan Anda menampilkan display komputer Anda di TV tanpa menggunakan kabel. Anda harus menyambungkan adaptor display nirkabel ke TV Anda sebelum mengatur display nirkabel.

Anda akan memerlukan perangkat berikut untuk mengatur display nirkabel pada komputer Anda.

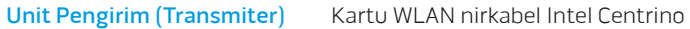

Unit Penerima Adaptor Push2TV untuk Display Nirkabel Intel

 $\mathscr{M}$ CATATAN: Bila komputer Anda mendukung fitur display nirkabel, ikon Display Nirkabel Intel **A** akan muncul di desktop Windows Anda.

Untuk mengatur display nirkabel:

- 1. Nyalakan komputer.
- 2. Pastikan nirkabel diaktifkan. Untuk informasi lebih lanjut, lihat "Menggunakan Kontrol Nirkabel" di halaman [44.](#page-45-1)
- 3. Sambungkan adaptor display nirkabel ke TV.
- 4. Nyalakan TV dan adaptor display nirkabel.
- 5. Pilih sumber video yang sesuai untuk TV Anda, seperti HDMI1, HDMI2, atau S-Video.
- 6. Klik ikon Display Nirkabel Intel **desktop.** Jendela Display Nirkabel Intel akan muncul.
- 7. Pilih Scan for available displays (Cari display yang ada)
- 8. Pilih adaptor display nirkabel Anda dari daftar Detected wireless displays (Display nirkabel yang terdeteksi).
- 9. Masukkan kode sekuriti yang muncul pada TV Anda.

# <span id="page-19-0"></span>Menyambungkan ke Internet (Opsional)

### Mengatur Koneksi Kabel

- Jika Anda menggunakan koneksi dial-up, sambungkan jalur telepon ke modem USB eksternal yang bersifat opsional dan ke soket telepon sebelum Anda mengatur koneksi Internet.
- Jika Anda menggunakan DSL atau koneksi modem satelit/kabel, hubungi ISP atau penyedia layanan telepon selular Anda untuk petunjuk pengaturan.

Untuk menyelesaikan pengaturan koneksi Internet kabel Anda, ikuti petunjuk pada "Mengatur Koneksi Internet Anda" pada halaman [20](#page-21-0).

### Mengatur Koneksi Nirkabel

CATATAN: Untuk mengatur perute nirkabel Anda, lihat dokumentasi yang dikirimkan bersama dengan perute Anda.

Sebelum Anda dapat menggunakan koneksi Internet nirkabel, Anda harus menyambungkan perute nirkabel Anda.

Untuk mengatur koneksi Anda ke perute nirkabel:

- 1. Pastikan nirkabel diaktifkan di komputer Anda.
- 2. Simpan dan tutup semua file yang terbuka, dan tutup semua program yang terbuka.
- 3. Klik Start (Mulai)  $\bigoplus$   $\rightarrow$  Control Panel (Panel Kontrol).
- 4. Pada kotak pencarian, ketik network, lalu klik Network and Sharing Center (Pusat Jaringan dan Bagi-Pakai)→ Connect to a network (Sambung ke jaringan).
- 5. Ikuti instruksi pada layar untuk menyelesaikan pengaturan.

### <span id="page-21-0"></span>Mengatur Koneksi Internet Anda

ISP dan penawaran ISP berbeda-beda di setiap negara. Hubungi ISP Anda untuk penawaran yang tersedia di negara Anda.

Jika Anda tidak dapat terkoneksi ke internet, namun sebelumnya berhasil melakukan koneksi, ISP mungkin sedang bermasalah. Hubungi ISP Anda untuk memeriksa status layanan, atau coba lakukan koneksi lagi nanti.

Siapkan informasi ISP Anda. Jika Anda tidak memiliki ISP, panduan Connect to the Internet (Sambungkan ke Internet) dapat membantu Anda mendapatkan sebuah ISP.

- 1. Simpan dan tutup semua file yang terbuka, dan tutup semua program yang terbuka.
- 2. Klik Start (Mulai)  $\bigodot \rightarrow$  Control Panel (Panel Kontrol).
- 3. Pada kotak pencarian, ketik network, lalu klik Network and Sharing Center (Pusat Jaringan dan Bagi-pakai)→ Set up a new connection or Network (Atur koneksi atau jaringan baru)→ Connect to the Internet (Sambungkan ke Internet).

Jendela Connect the Internet (Sambungkan ke Internet) akan muncul.

- $Z$  **CATATAN:** Jika Anda tidak tahu tipe koneksi mana yang harus dipilih, klik **Help me choose** (Bantu saya untuk memilih) atau hubungi ISP Anda.
- 4. Ikuti petunjuk pada layar dan gunakan informasi pengaturan yang disediakan oleh ISP Anda untuk menyelesaikan pengaturan.

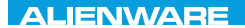

### <span id="page-22-0"></span>BAB 3: BABA 20 AVENUAL LAPTOP 3: BABA 20 AVENUA

# BAB 2: MEMPELAJARI LAPTOP ANDA

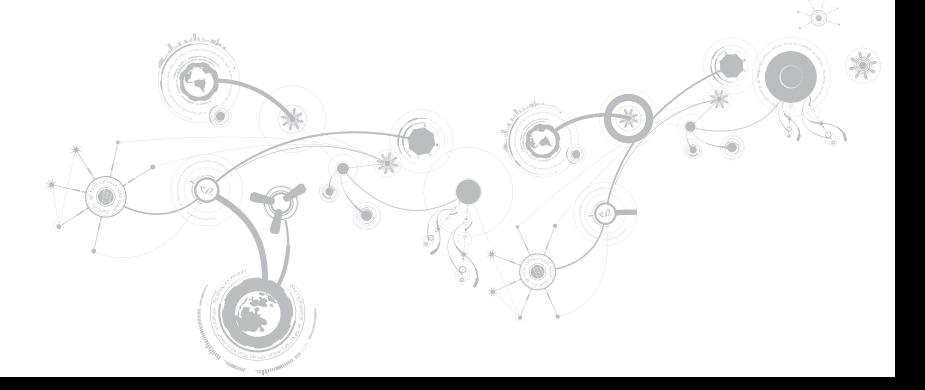

<span id="page-23-0"></span>Bab ini menyediakan informasi mengenai laptop baru Anda agar Anda lebih mengenal berbagai fitur yang ada di dalamnya, dan agar Anda terbiasa dan dapat menggunakannya dengan cepat.

## Fitur Tampilan Kiri

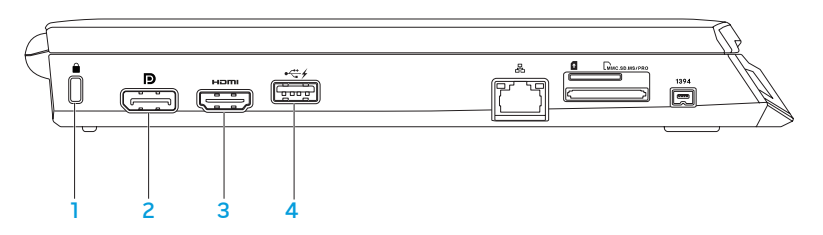

**1** Slot kabel pengaman – Untuk memasang kabel pengaman yang dijual di pasaran ke komputer.

CATATAN: Sebelum Anda membeli kabel pengaman, pastikan bahwa kabel dapat digunakan dengan slot kabel pengaman pada komputer Anda.

- **2 D** Konektor DisplayPort Menyambungkan komputer Anda ke monitor eksternal dan proyektor dengan DisplayPort.
- $\frac{3}{3}$  |H<sup>om|</sup> Konektor HDMI Menyambungkan ke TV untuk sinyal audio dan video digital multi-jalur.

CATATAN: Untuk monitor tanpa speaker terintegrasi, hanya sinyal video yang akan terbaca.

 $\mathbf{A}$   $\mathbf{|\cdot}$   $\mathbf{|\cdot}$  Konektor USB dengan USB PowerShare — Menyambungkan ke perangkat USB, seperti mouse, keyboard, printer, drive eksternal, atau pemutar MP3.

Fitur USB Powershare memungkinkan Anda untuk mengisi daya perangkat USB saat komputer dinyalakan/dimatikan atau dalam kondisi "sleep".

CATATAN: Perangkat USB tertentu mungkin tidak terisi saat komputer dimatikan atau dalam kondisi "sleep". Pada kasus seperti ini, nyalakan komputer untuk mengisi daya perangkat.

CATATAN: Anda dapat mengaktifkan atau menonaktifkan opsi pengisian daya perangkat USB ketika daya komputer Anda sedang dimatikan atau dalam mode "sleep" melalui pengaturan BIOS.

CATATAN: Jika Anda mematikan komputer saat mengisi daya perangkat USB, pengisian perangkat akan terhenti. Untuk melanjutkan pengisian, lepaskan koneksi perangkat USB lalu sambungkan lagi.

CATATAN: USB PowerShare dimatikan secara otomatis jika total daya baterai hanya tersisa 10%.

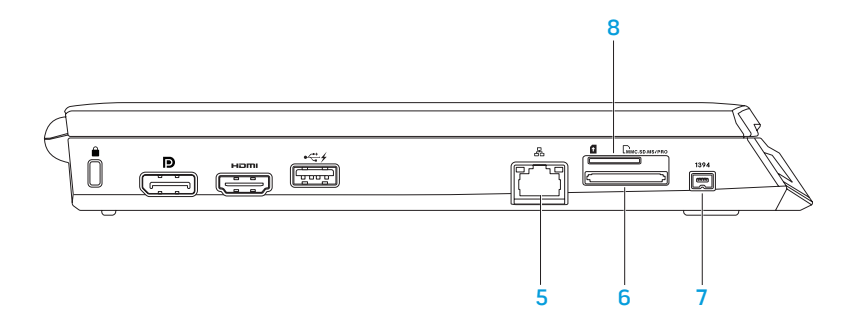

- $\overline{5}$   $\overline{\mathbb{F}}$  Konektor jaringan Menyambungkan komputer Anda ke jaringan atau perangkat broadband.
- 6 **EMMC.SD.MS/PRO** Pembaca Kartu Media 8-in-1 Menawarkan cara yang cepat dan nyaman untuk menampilkan dan berbagi foto digital, musik, video, dan dokumen. Untuk informasi mengenai kartu media yang didukung oleh komputer Anda, lihat "Spesifikasi" di halaman [97.](#page-98-1)
- $7^{1394}$  Konektor IEEE 1394 Menyambungkan ke perangkat multimedia serial kecepatan tinggi, seperti kamera video digital.
- 8 **B** Slot kartu SIM Memungkinkan Anda untuk memasang Subscriber Identity Module (SIM) untuk menjelajahi Internet, memeriksa e-mail, dan menyambungkan ke Virtual Private Network. Untuk mengakses Internet, Anda harus berada dalam area jaringan penyedia layanan telepon selular Anda.

### <span id="page-27-0"></span>Fitur Tampilan Kanan

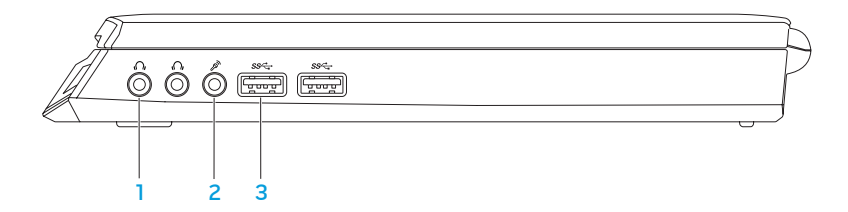

- $\boxed{0, 1}$  Konektor audio output/Headphone (2) Menyambungkan ke sepasang headphone atau ke speaker atau sound system yang disuplai listrik.
- 2  $\boxed{\mathscr{D}}$  Konektor audio input/mikrofon Menyambungkan ke sebuah mikrofon atau menginput sinyal untuk penggunaan dengan program audio.
- 3 Konektor USB 3.0 (2) Menyediakan transmisi data yang lebih cepat antara komputer dengan perangkat USB.

### <span id="page-28-0"></span>Fitur Tampilan Belakang

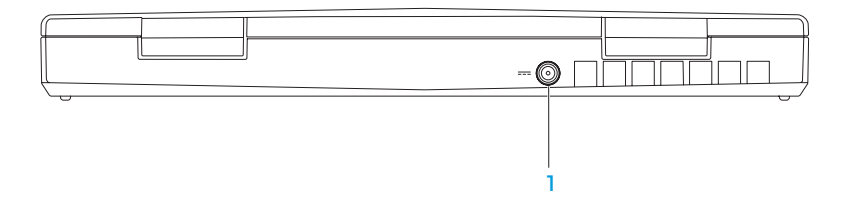

1 **Konektor adaptor AC** — Menyambungkan ke adaptor AC untuk menghidupkan komputer dan mengisi baterai.

# <span id="page-29-0"></span>Fitur Display

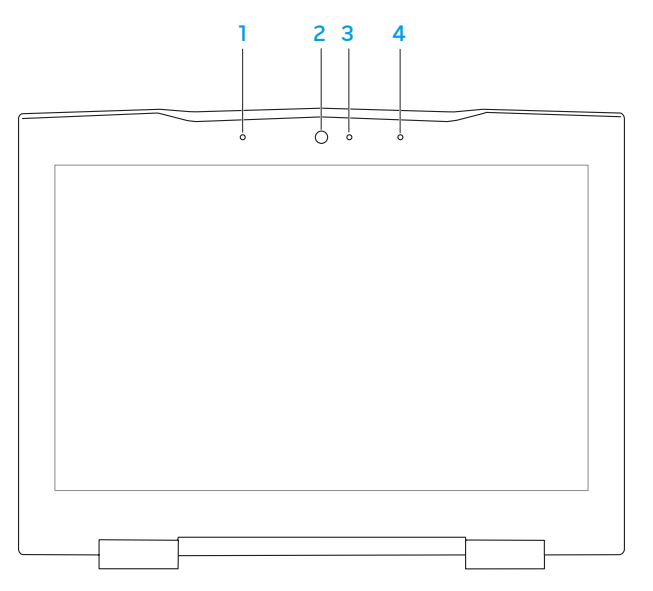

- 1 Rangkaian mikrofon digital kiri Bersama dengan rangkaian mikrofon digital kanan akan menyediakan suara berkualitas tinggi untuk chatting video dan rekaman suara.
- 2 Kamera Kamera terintegrasi untuk mengambil gambar video, melakukan konferensi, dan chatting.
- 3 Indikator aktivitas kamera Mengindikasikan jika kamera sedang aktif atau tidak aktif. Sebuah lampu putih solid mengindikasikan aktivitas kamera.
- 4 Rangkaian mikrofon digital kanan Bersama dengan rangkaian mikrofon digital kiri akan menyediakan suara berkualitas tinggi untuk chatting video dan rekaman suara.

## <span id="page-31-1"></span><span id="page-31-0"></span>Fitur Dasar Komputer dan Keyboard

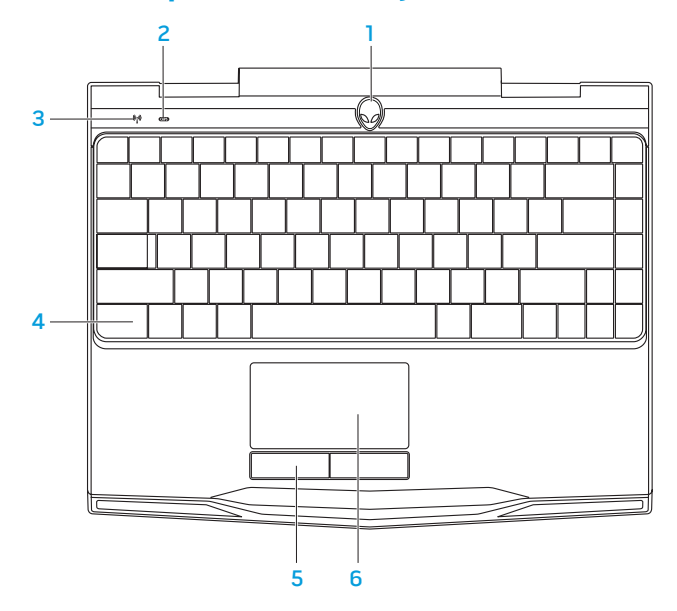

- 1 Tombol daya Mengaktifkan dan menonaktifkan komputer saat ditekan. Untuk informasi lebih lanjut, lihat "Tombol Daya" di halaman [32.](#page-33-1)
- **2**  $|\mathbf{CD}|$  Lampu status Caps Lock Menyala saat fungsi Caps Lock diaktifkan.
- $3 \frac{|\Psi|}{|\Psi|}$ Lampu status nirkabel Menyala saat jaringan nirkabel diaktifkan.
- 4 Keyboard dengan Lampu Latar Menyala untuk memberikan pencahayaan di lingkungan yang kurang cahaya atau gelap. Anda dapat memodifikasi warna dan efek dengan menggunakan perangkat lunak AlienFX yang tersedia pada Pusat Kontrol Alienware. Untuk informasi lebih lanjut, lihat bagian "Pusat Kontrol Alienware" pada halaman [38](#page-39-1).
- 5 Tombol panel sentuh (2) Menyediakan fungsi klik kiri dan klik kanan seperti pada mouse.
- 6 Panel sentuh Menyediakan fungsi seperti mouse untuk memindahkan kursor, menarik atau memindahkan item pilihan, dan klik kiri dengan menekan permukaan.

## <span id="page-33-1"></span><span id="page-33-0"></span>Tombol Daya

Anda dapat memprogram tombol ini untuk menjalankan operasi seperti mematikan sistem pengoperasian atau masuk ke dalam mode standby. Untuk detail tentang cara memrogram tombol ini, lihat Opsi Daya di panel kontrol sistem pengoperasian Microsoft Windows.

Tombol daya terletak di bagian tengah penutup engsel. Untuk lokasi yang tepat, lihat "Fitur Dasar Komputer dan Keyboard" di halaman [30.](#page-31-1)

Warna AlienHead rim mengindikasikan status daya. Warna yang mengindikasikan status daya dapat diubah melalui perangkat lunak AlienFX.

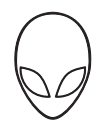

#### Dengan adaptor AC:

Biru atau warna standar AC meredup menjadi putih atau warna standar baterai

Biru atau warna standar AC yang memudar menjadi hitam

#### Dengan baterai:

Kuning atau warna standar baterai yang memudar menjadi hitam

Berkedip kuning atau warna standar baterai

Biru atau warna AC standar Baterai dalam kondisi terisi penuh.

Komputer dimatikan atau dinyalakan dan baterai sedang diisi.

Komputer berada dalam mode standby.

Kuning atau warna baterai standar Baterai dalam kondisi terisi penuh.

Komputer berada dalam mode standby.

Baterai lemah.

Untuk detil lebih lanjut mengenai mode standby dan hibernasi, lihat Opsi Daya di panel kontrol dari sistem pengoperasian Microsoft Windows Anda.

# <span id="page-35-0"></span>Tombol Fungsi

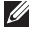

CATATAN: Tergantung konfigurasi laptop yang Anda beli, beberapa tombol fungsi tertentu dapat tidak memiliki tugas-tugas yang terkait.

Tombol <Fn> terletak di dekat sudut kiri bawah keyboard, dan digunakan bersama dengan tombol lain untuk mengaktifkan fungsi-fungsi tertentu. Tahan tombol <Fn> bersama dengan tombol yang diuraikan di bawah:

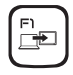

F2<br>—

#### F1 — Memperluas Desktop

Tekan <Fn><F1> untuk membuka panel resolusi layar guna memperluas desktop Anda ke monitor eksternal dan juga mengubah pengaturan display.

#### F2 — Periksa Status Baterai

Tekan <Fn><F2> untuk mengatur pengaturan daya dengan menggunakan perangkat lunak AlienFusion yang tersedia di Pusat Kontrol Alienware (untuk informasi lebih lanjut, lihat "Pusat Kontrol Alienware" di halaman [38](#page-39-1)).

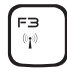

#### F3 — Kontrol Nirkabel - Mengaktifkan atau menonaktifkan radio nirkabel

Tekan <Fn><F3> untuk mengaktifkan atau menonaktifkan radio nirkabel (untuk informasi lebih lanjut, lihat "Menggunakan Kontrol Nirkabel" di halaman [44\)](#page-45-1).

#### F4 Ö٠

#### F4 — Meningkatkan Kecerahan Display

Tekan <Fn><F4> untuk meningkatkan kecerahan display.
#### **BAB 2: MEMPELAJARI LAPTOP ANDA**

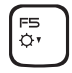

## F5 — Mengurangi Kecerahan Display

Tekan <Fn><F5> untuk mengurangi kecerahan display.

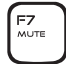

## F7 — Mode bisu aktif/tidak aktif

Tekan <Fn><F7> untuk mengaktifkan atau menonaktifkan suara.

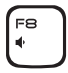

## F8 — Mengurangi volume

Tekan <Fn><F8> untuk mengurangi level volume.

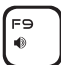

### F9 — Meningkatkan volume

Tekan <Fn><F9> untuk meningkatkan level volume.

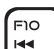

 $F11$  $\blacktriangleright$ /II

י ה⊃  $\blacktriangleright$ 

## F10 — Putar mundur atau Putar trek sebelumnya

Tekan <Fn><F10> untuk memutar mundur atau memutar trek sebelumnya.

- F11 Putar atau Tunda
- Tekan <Fn><F11> untuk memutar atau menunda pemutaran trek.

## F12 — Maju Cepat atau Putar trek berikutnya

Tekan <Fn><F12> untuk memutar maju atau memutar trek berikutnya.

### **BAB 2: MEMPELAJARI LAPTOP ANDA**

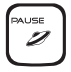

### PAUSE — Pusat Kontrol Alienware

Tekan <Fn><PAUSE> untuk mengakses Pusat Kontrol Alienware (untuk informasi lebih lanjut, lihat "Pusat Kontrol Alienware" di halaman [38](#page-39-0)).

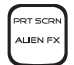

## PRT SCRN — AlienFX

Tekan <Fn><PRT SCRN> untuk mengaktifkan atau menonaktifkan penerangan AlienFX.

AlienFX memungkinkan Anda untuk mengontrol penerangan komputer Anda dengan membuat tema yang berisi semua pilihan penerangan.

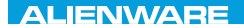

# BAB 3: MENGGUNAKAN LAPTOP ANDA

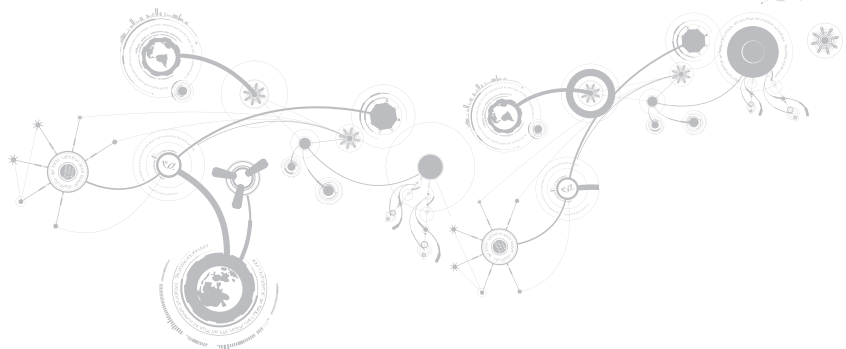

# <span id="page-39-0"></span>Pusat Kontrol Alienware

Pusat Kontrol Alienware memberi Anda akses ke perangkat lunak eksklusif Alienware dan panel kontrol yang dapat diupgrade secara kontinu. Ketika Alienware meluncurkan program baru, program tersebut akan diunduh secara langsung ke dalam Pusat Kontrol yang memungkinkan Anda untuk membuat arsip manajemen sistem, pengoptimalan, dan alat modifikasi. Anda dapat mengakses Pusat Kontrol Alienware dengan menekan <Fn><PAUSE>.

# Menyambungkan Display Eksternal

Jika Anda ingin menikmati lingkungan komputer dalam skala yang lebih besar secara visual, atau memperluas area desktop Anda, Anda dapat menyambungkan display eksternal seperti monitor yang berdiri sendiri, LCD TV, atau proyektor.

## Menyambungkan Display

Gunakan kabel yang sesuai berdasarkan konektor yang tersedia di komputer dan display Anda. Lihat tabel berikut untuk mengidentifikasi konektor di komputer dan display Anda.

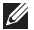

CATATAN: Saat menyambungkan ke display tunggal, sambungkan display HANYA ke SATU konektor pada komputer Anda.

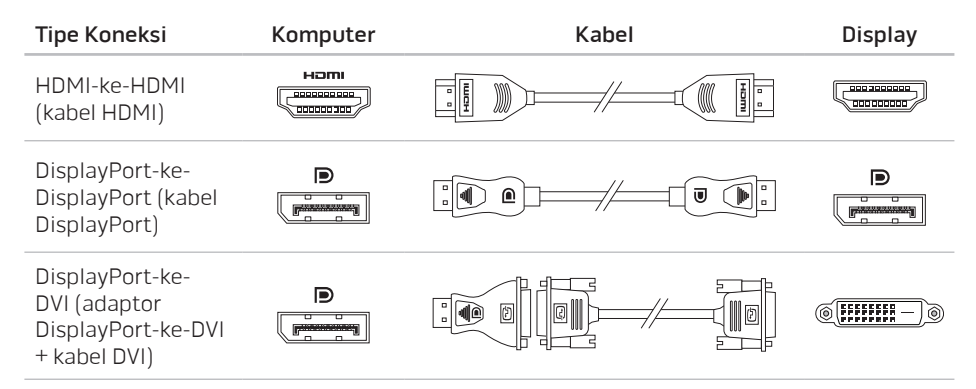

 $\mathscr U$ CATATAN: Anda dapat membeli adaptor DisplayPort-ke-DVI dan kabel HDMI tambahan di situs dell.com.

- 1. Nonaktifkan laptop Anda.
- 2. Nonaktifkan display dan lepaskan koneksinya dari catu daya.
- 3. Sambungkan salah satu ujung kabel display ke konektor DisplayPort atau HDMI di laptop Alienware Anda.
- 4. Sambungkan ujung lain dari kabel ke konektor yang sama pada display Anda.
- 5. Jika perlu, sambungkan salah satu ujung kabel daya ke konektor daya pada display.
- 6. Sambungkan ujung lain kabel daya ke tiga cabang soket ekstensi di ground atau outlet listrik.
- 7. Aktifkan laptop Anda, lalu aktifkan display.

## Memperluas Desktop

- 1. Dengan display eksternal yang tersambung, klik kanan pada desktop dan pilih Resolusi layar atau tekan tombol <Fn><F1>.
- 2. Modifikasi pilihan berikut:
	- a. **Display** Pilih display yang Anda ingin atur.
	- b. Resolusi Pilih resolusi display yang sesuai.
	- c. Orientasi Pilih Potrait (Potret) atau Landscape (Lanskap) tergantung pada tipe display.
	- d. MultiDisplay Pilih dari beberapa opsi di bawah:
		- Duplikasi display berikut
		- Perluas display berikut
		- Tampilkan desktop pada display 1
		- Tampilkan desktop pada display 2
- 3. Klik Apply (Aplikasikan) untuk mengaplikasikan perubahan yang Anda buat dan kemudian klik OK untuk keluar.

# Pengenal Wajah FastAccess (Opsional)

Komputer Anda mungkin memiliki fitur pengenal wajah FastAccess. Fitur ini membantu menjaga keamanan komputer Alienware Anda dengan mempelajari tampilan unik wajah Anda dan menggunakannya untuk memverifikasi identitas Anda untuk menyediakan informasi login secara otomatis saat Anda ingin memasukkan informasi ini sendiri, seperti ID pengguna dan password untuk akun Windows atau situs web yang aman. Untuk informasi lebih lanjut, klik Start (Mulai) → Programs (Program)→ FastAccess.

# Unit Baterai

Laptop Anda dilengkapi dengan unit baterai prismatik ion lithium (Li-ion) berenergi tinggi yang dapat diisi ulang. Masa pakai baterai akan berbeda-beda tergantung pada konfigurasi laptop Anda, model, aplikasi yang diinstal, pengaturan manajemen daya, dan fitur yang digunakan. Sama seperti semua baterai lainnya, kapasitas maksimal baterai ini akan menurun seiring waktu dan penggunaan.

Lampu indikator baterai pada unit baterai mengindikasikan level muatan baterai. Jika Anda menekan meter baterai sekali, lampu level pengisian akan menyala. Kelima lampu masingmasing mewakili kira-kira 20 persen dari muatan total baterai. Misalnya, jika keempat lampu menyala, terdapat sekitar 60 hingga 80 persen muatan baterai yang tersisa dan jika tidak ada lampu yang menyala, berarti tidak ada muatan yang tersisa dalam baterai.

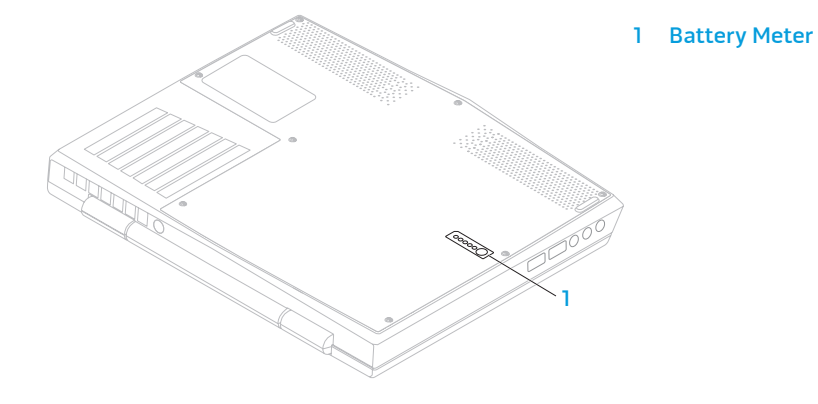

# Menggunakan Kontrol Nirkabel

Kontrol nirkabel memungkinkan Anda untuk mengatur segera seluruh radio nirkabel Anda (Bluetooth, WLAN, dan WWAN).

Untuk mengaktifkan/menonaktikan nirkabel:

- 1. Nyalakan komputer.
- 2. Tekan tombol <Fn><F3>.
- 3. Di jendela pop-up yang muncul, pilih opsi untuk mengaktifkan nirkabel atau menghapus opsi untuk menonaktifkan nirkabel.
- 4. Klik OK.

# Manajemen Daya

## Memahami Konsumsi Daya

Agar dapat memanfaatkan daya baterai Anda sepenuhnya, ada baiknya jika Anda meluangkan waktu untuk mempelajari pemahaman dasar konsep manajemen daya dari sistem pengoperasian Anda.

Anda dapat menggunakan opsi daya di sistem pengoperasian Anda untuk mengonfigurasi pengaturan daya pada komputer Anda. Sistem pengoperasian Microsoft Windows yang terinstal di komputer Anda menyediakan tiga pilihan standar berikut:

- Balanced Menawarkan performa penuh ketika Anda membutuhkan dan menghemat daya selama periode komputer tidak aktif.
- Power Saver Menghemat daya pada komputer Anda dengan mengurangi performa sistem untuk memaksimalkan masa pakai komputer dan dengan mengurangi jumlah energi yang dikonsumsi komputer Anda selama masa pakainya.
- High performance Menawarkan level performa sistem tertinggi pada komputer Anda dengan mengadaptasi kecepatan prosesor sesuai aktivitas Anda dan dengan memaksimalkan performa sistem.

## Memodifikasi Pengaturan Daya

- 1. Klik Start  $\bigoplus$   $\rightarrow$  Control Panel.
- 2. Klik All Control Panel Items.
- 3. Klik dua kali ikon Power Options.
- 4. Pilih pembangkit tenaga dari opsi yang ditunjukkan. Untuk memodifikasi pengaturan spesifik, klik Change plan settings (Ubah pengaturan skema) di sebelah skema daya yang dipilih.

# Mengurangi Konsumsi Daya

Meskipun laptop Anda (bersama dengan sistem pengoperasian) mampu menghemat daya, terdapat beberapa langkah yang dapat Anda ambil untuk mengurangi konsumsi daya:

- Turunkan intensitas lampu latar display. Layar dengan pencahayaan yang sangat tinggi berarti pengunaan daya yang tinggi.
- Gunakan mode Go Dark (Gelapkan) di pusat kontrol Alienware.

# Teknologi NVIDIA Optimus

Laptop Alienware M11x Anda dilengkapi dengan teknologi NVIDIA Optimus. Teknologi Optimus didesain untuk memaksimalkan performa dan pengalaman pengguna pada komputer Anda, pada saat yang bersamaan juga meminimalkan pengaruh terhadap masa pakai baterai. Teknologi ini memungkinkan Anda untuk mengombinasikan kapabilitas pemrosesan grafis dari unit pemrosesan grafis (GPU) Intel terintegrasi dengan NVIDIA GPUv diskret ketika menjalankan aplikasi intensif grafis seperti permainan 3-D. NVIDIA GPU diaktifkan hanya untuk aplikasi preset dan dengan demikian akan memperpanjang masa pakai baterai.

Teknologi Optimus diaktifkan melalui profil aplikasi. Ketika aplikasi diluncurkan, driver video memeriksa untuk melihat apakah aplikasi memiliki profil yang disertakan.

- Jika terdapat profil aplikasi, NVIDIA GPU akan diaktifkan dan aplikasi akan berjalan dalam mode performa. NVIDIA GPU akan dinonaktifkan secara otomatis ketika aplikasi ditutup.
- Jika tidak terdapat profil aplikasi, Intel GPU terintegrasi akan digunakan.

Daftar standar dari profil aplikasi diperbarui secara teratur oleh NVIDIA dan akan diunduh secara otomatis ke komputer Anda ketika Anda tersambung ke Internet.

Anda juga dapat membuat profil aplikasi untuk setiap aplikasi pada komputer Anda. Hal ini mungkin akan diminta untuk permainan yang baru dirilis atau aplikasi yang tidak memiliki profil aplikasi standar.

## Mengubah Pengaturan Profil Aplikasi

- 1. Klik kanan pada desktop dan pilih NVIDIA Control Panel (Panel Kontrol NVIDIA).
- 2. Pada jendela NVIDIA Control Panel (Panel Kontrol NVIDIA), klik 3D Settings (Pengaturan 3D) untuk memperluas pilihan (jika pilihan belum diperluas) lalu klik Manage 3D Settings (Kelola Pengaturan 3D).
- 3. Pada tab Program Settings (Pengaturan Program), klik Add (Tambah) dan cari untuk memilih file yang dapat dijalankan oleh aplikasi (.exe). Jika telah ditambahkan, Anda dapat mengubah pengaturan untuk aplikasi tersebut.

Untuk mengubah pengaturan untuk aplikasi tertentu, cari aplikasi pada daftar Select a program to customize (Pilih program untuk modifikasi): dan buatlah perubahan yang diinginkan.

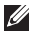

CATATAN: Untuk informasi lebih lanjut mengenai opsi dan pengaturan panel kontrol NVIDIA, klik Help (Bantu).

# Mengonfigurasi BIOS

## Pengaturan Sistem

Opsi Pengaturan Sistem memungkinkan Anda:

- Mengubah informasi konfigurasi sistem setelah Anda menambahkan, mengubah, atau melepaskan perangkat keras apa pun pada laptop Anda.
- Mengatur atau mengubah opsi yang dapat dipilih pengguna.
- Menampilkan jumlah memori yang dipasang atau mengatur tipe hard drive yang dipasang.

Sebelum Anda menggunakan Pengaturan Sistem, Anda disarankan untuk menuliskan informasi Pengaturan Sistem aktual sebagai referensi bila dibutuhkan.

PERHATIAN: Jangan ubah pengaturan di Pengaturan Sistem kecuali Anda adalah ahli komputer. Perubahan tertentu dapat membuat komputer Anda beroperasi secara tidak benar.

## Masuk ke Pengaturan Sistem

- 1. Aktifkan (atau nyalakan ulang) laptop Anda.
- CATATAN: Keyboard dapat rusak jika tombol pada keyboard ditekan atau ditahan terlalu  $\mathscr{U}$ lama. Untuk mencegah kemungkinan kerusakan keyboard, tekan dan lepaskan <F2> dengan jeda yang sama sampai layar Pengaturan Sistem muncul.
- 2. Saat laptop dibooting, tekan segera <F2> sebelum logo sistem pengoperasian muncul untuk mengakses BIOS Setup Utility (Utilitas Pengaturan BIOS). Jika ada kesalahan yang muncul selama POST (Power On Self Test), Anda juga dapat masuk ke BIOS Setup Utility (Utilitas Pengaturan BIOS) dengan menekan <F2> saat diminta.
- CATATAN: Jika Anda menunggu terlalu lama dan logo sistem pengoperasian muncul, lanjutkan menunggu hingga Anda melihat desktop Microsoft® Windows®; kemudian, matikan laptop Anda dan coba kembali.

## Layar Pengaturan Sistem

Jendela BIOS Setup Utility menampilkan informasi konfigurasi aktual atau yang dapat diubah untuk laptop Anda. Informasi dibagi menjadi lima menu: Utama, Lanjutan, Nirkabel, Keamanan, Booting, dan Keluar.

Fungsi tombol muncul di bagian bawah jendela BIOS Setup Utility dan menampilkan daftar tombol dan fungsinya di dalam kolom aktif.

## Opsi Pengaturan Sistem

- CATATAN: Tergantung pada komputer Anda dan perangkat yang dipasang, butir yang  $\mathscr U$ ada dalam daftar di bagian ini dapat tidak ditampilkan atau ditampilkan berbeda dengan daftar berikut.
- CATATAN: Untuk informasi pengaturan sistem yang diperbarui, lihat Manual Servis di situs  $\mathscr{Q}$ support.dell.com/manuals.

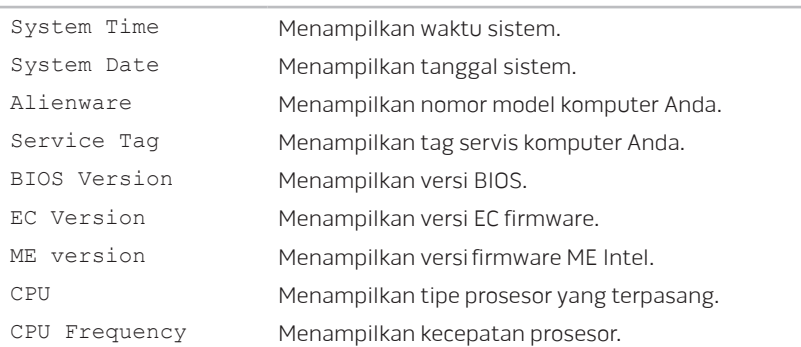

#### Menu Utama

## Menu Utama

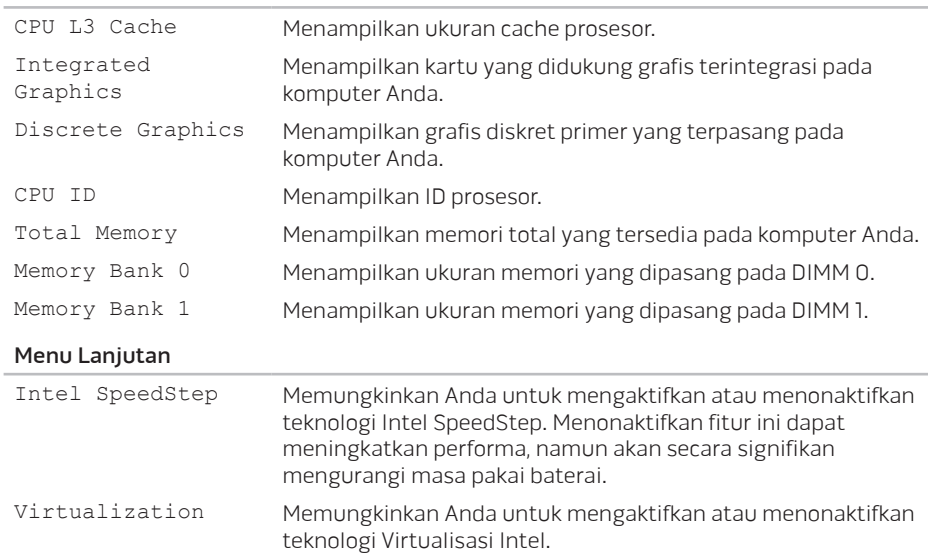

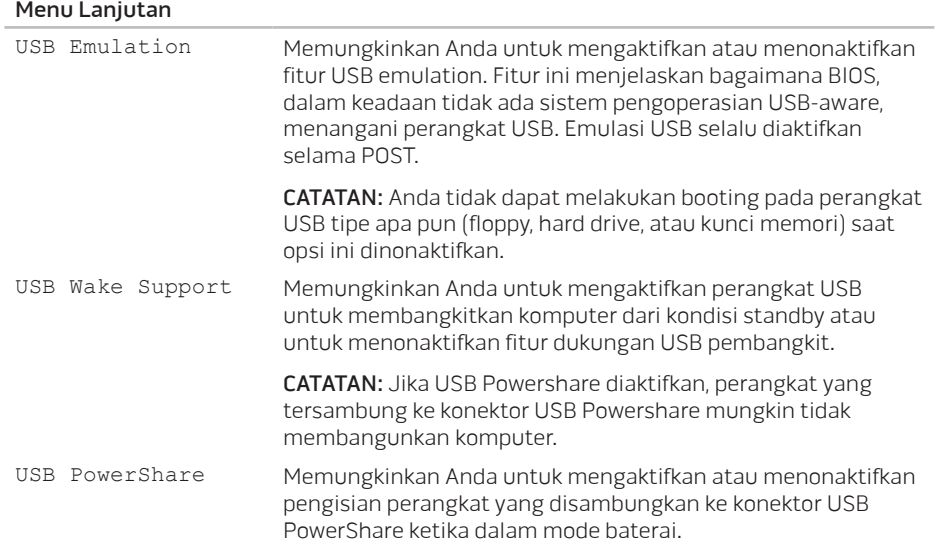

## Menu Lanjutan

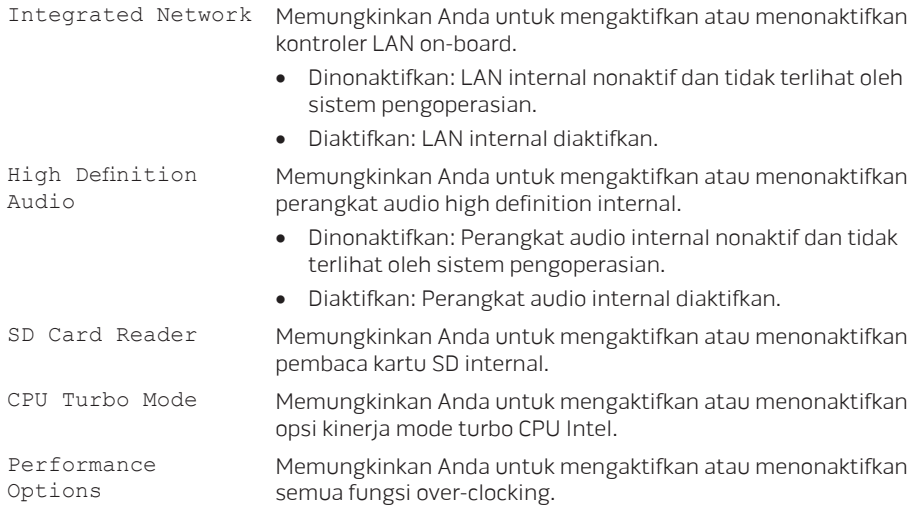

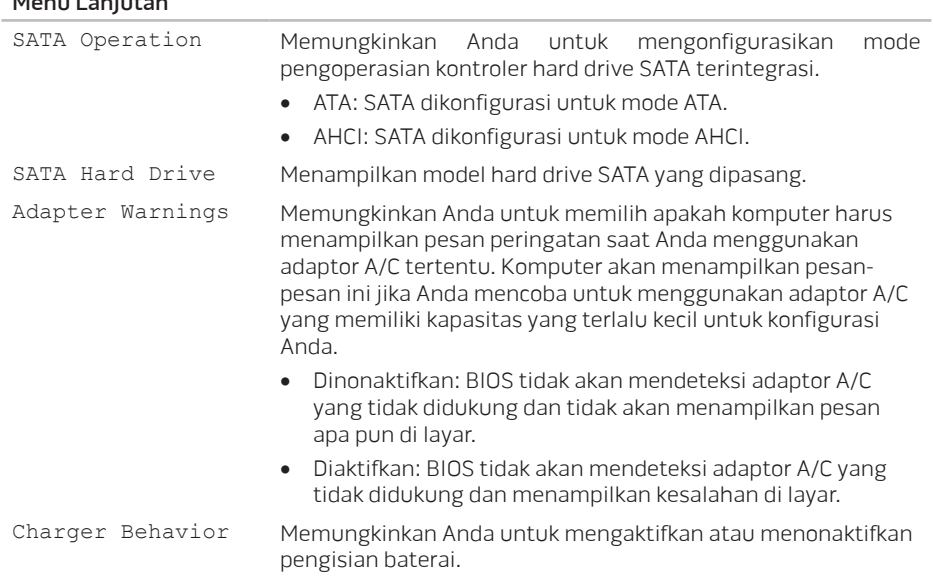

Menu Lanjutan

## Menu Nirkabel

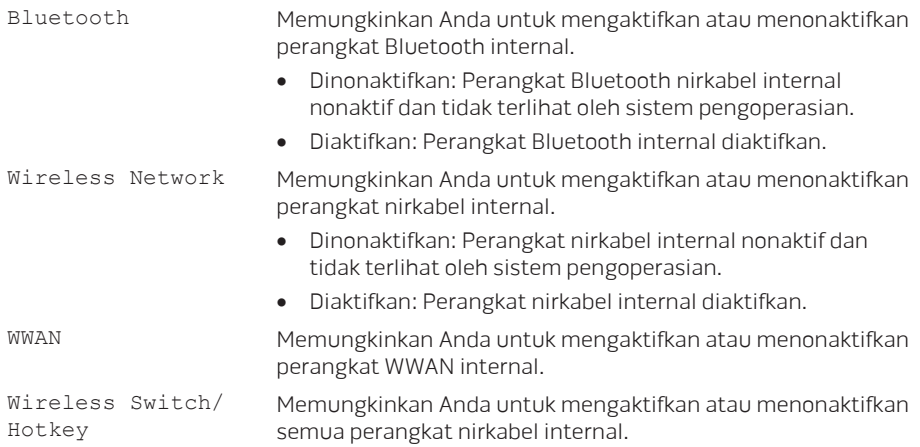

## Menu Sekuriti

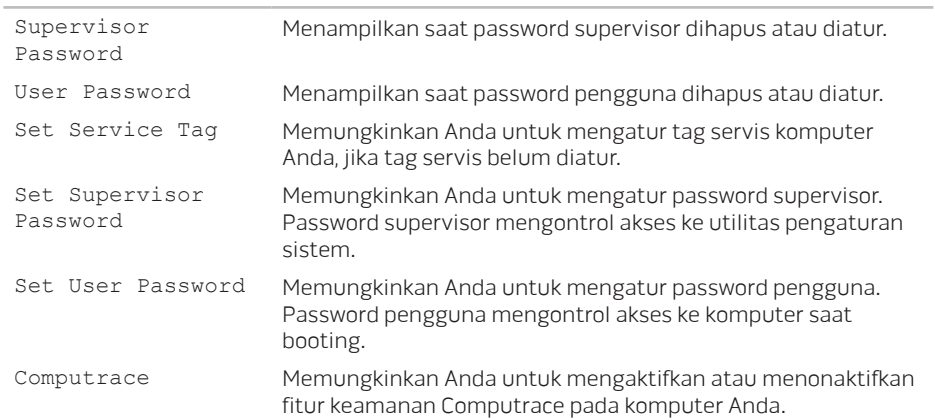

## Menu Booting

Gunakan tombol <F5> atau <F6> untuk mengubah prioritas perangkat booting. Anda dapat memilih dari:

- Hard Drive
- Penyimpanan USB
- CD/DVD/BD
- Perangkat yang Dilepaskan
- Jaringan

### Menu Keluar

Menyimpan Perubahan saat Keluar

Simpan Perubahan Tanpa Keluar

Standar Optimal Pemuatan

Mengabaikan Perubahan saat

Mengabaikan Perubahan

Keluar

Memungkinkan Anda untuk keluar dari Pengaturan Sistem dan menyimpan perubahan yang Anda lakukan ke CMOS.

Memungkinkan Anda tetap dalam Pengaturan Sistem dan menyimpan perubahan yang Anda lakukan ke CMOS.

Memungkinkan Anda keluar dari Pengaturan Sistem dan mengisi nilai sebelumnya dari CMOS untuk semua butir Pengaturan.

Memungkinkan Anda untuk mengisi nilai standar (default) untuk semua butir Pengaturan.

Memungkinkan Anda untuk mengisi nilai sebelumnya dari CMOS untuk semua butir Pengaturan.

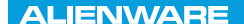

## **BAB 4: AND AND ANGELES XVX** WENEL MOWNON

# BAB 4: MEMASANG DAN MENGGANTI KOMPONEN

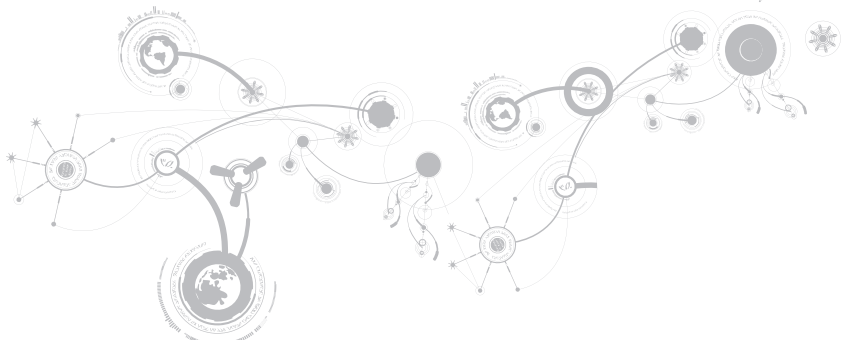

### **BAB 4: MEMASANG DAN MENGGANTI KOMPONEN**

Bab ini menyediakan panduan dan instruksi untuk menambah daya pemrosesan dan ruang penyimpanan, dengan mengupgrade perlengkapan. Anda dapat membeli komponen untuk komputer Anda di dell.com atau alienware.com.

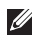

CATATAN: Lihat Manual Servis di situs support.dell.com/manuals untuk petunjuk pemasangan semua komponen yang dapat diservis. Komponen yang dibeli dari Dell dan Alienware akan dikirim bersama instruksi penggantian yang spesifik.

# <span id="page-63-0"></span>Sebelum Anda Mulai

Bagian ini menyediakan prosedur untuk melepaskan dan memasang komponen dalam laptop Anda. Kecuali jika disebutkan lain, setiap prosedur mengasumsikan bahwa kondisi berikut dilakukan:

- Anda telah menjalankan tahapan "Mematikan Komputer Anda" dan "Sebelum Mengerjakan Bagian Dalam Komputer" di bagian ini.
- Anda telah membaca informasi keselamatan yang dikirimkan bersama komputer Anda.
- Sebuah komponen dapat diganti atau—jika dibeli secara terpisah—dipasang dengan menjalankan prosedur pelepasan dengan urutan terbalik.

Prosedur di bagian ini mungkin memerlukan peralatan berikut:

- Obeng pipih kecil
- Obeng Phillips

## <span id="page-64-0"></span>Mematikan Komputer Anda

## PERHATIAN: Untuk mencegah hilangnya data, simpan dan tutup semua file dan tutup semua program yang terbuka sebelum Anda mematikan laptop.

- 1. Simpan dan tutup semua file yang terbuka, dan tutup semua program yang terbuka.
- 2. Klik Start  $\bigcirc$   $\rightarrow$  Shut Down. Laptop akan dimatikan setelah proses penonaktifan sistem pengoperasian selesai.
- 3. Pastikan komputer dan semua perangkat yang terpasang telah dimatikan. Jika komputer dan perangkat yang terpasang tidak dapat dimatikan secara otomatis saat Anda menonaktifkan sistem pengoperasian Anda, tekan dan tahan tombol daya selama minimal 8 hingga 10 detik hingga komputer dinonaktifkan.

## Sebelum Mengerjakan Bagian Dalam Komputer

Gunakan panduan keselamatan berikut untuk membantu melindungi komputer Anda dari kerusakan potensial dan untuk memastikan keselamatan diri Anda.

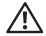

PERINGATAN: Sebelum mengerjakan bagian dalam laptop, bacalah informasi keselamatan yang dikirimkan bersama komputer Anda. Untuk informasi praktik keselamatan terbaik tambahan, kunjungi Laman Pemenuhan Peraturan pada dell. com/regulatory\_compliance.

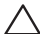

PERHATIAN: Tangani semua komponen dan kartu dengan hati-hati. Jangan sentuh komponen atau bagian kontak pada kartu. Pegang kartu pada bagian tepinya. Pegang komponen seperti prosesor pada bagian tepinya, bukan pada pin-pinnya.

PERHATIAN: Hanya teknisi servis yang berkualifikasi yang boleh mengerjakan reparasi pada komputer Anda. Kerusakan yang terjadi akibat pekerjaan servis yang tidak diotorisasi oleh Dell tidak akan ditanggung oleh garansi Anda.

PERHATIAN: Untuk menghindari terkena sengatan listrik, gunakan gelang antistatis atau secara berkala pegang permukaan logam yang tidak dicat (seperti konektor pada bagian belakang komputer ).

PERHATIAN: Saat Anda melepaskan kabel, tarik pada konektor kabel atau pada tab penariknya, jangan tarik langsung pada kabel. Beberapa kabel memiliki konektor dengan tab pengunci; jika Anda melepaskan kabel seperti ini, tekan bagian tab pengunci sebelum Anda melepaskan kabel. Saat Anda memisahkan konektor, pastikan konektor selalu berada dalam posisi lurus untuk mencegah pin konektor menjadi bengkok. Selain itu, sebelum Anda menyambungkan kabel, pastikan kedua konektor telah diarahkan dan diluruskan dengan benar.

## PERHATIAN: Untuk mencegah kerusakan komputer, jalankan langkah berikut sebelum Anda mulai mengerjakan bagian dalam komputer.

- 1. Pastikan permukaan tempat Anda bekerja datar dan bersih agar penutup komputer tidak tergores.
- 2. Matikan komputer Anda (untuk informasi lebih lanjut, lihat bagian "Mematikan Komputer Anda" pada halaman [63\)](#page-64-0).
- PERHATIAN: Untuk melepaskan koneksi kabel jaringan, lepaskan kabel dari komputer Anda terlebih dahulu dan kemudian lepaskan kabel dari perangkat jaringan.
- 3. Lepaskan koneksi semua kabel telepon atau jaringan dari komputer.
- 4. Tekan dan keluarkan kartu yang terpasang dari Pembaca Kartu Media.
- 5. Putuskan koneksi komputer Anda dan semua perangkat yang terpasang dari outlet listrik.

## PERHATIAN: Untuk mencegah kerusakan pada board sistem, Anda harus melepaskan baterai dari tempat baterai sebelum Anda menyervis komputer.

- 6. Lepaskan baterai dari tempat baterai (untuk informasi, lihat bagian "Memasang Kembali Unit Baterai" pada halaman [66\)](#page-67-0).
- 7. Tekan tombol daya untuk menghubungkan board sistem ke ground.

# <span id="page-67-0"></span>Memasang Kembali Unit Baterai

Unit baterai ini dapat dilepaskan dan dipasang kembali dengan mudah. Pastikan laptop dimatikan dengan benar sebelum mengisi daya unit baterai.

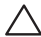

PERHATIAN: Untuk mencegah kerusakan pada laptop, gunakan hanya baterai yang didesain khusus untuk laptop Alienware ini. Jangan gunakan baterai yang didesain untuk laptop Dell atau Alienware lainnya.

Untuk melepaskan unit baterai:

- 1. Ikuti instruksi di bagian "Sebelum Anda mulai" pada halaman [62.](#page-63-0)
- 2. Matikan laptop dan balikkan laptop.
- 3. Kendurkan delapan baut mati dan lepaskan penutup dasar.

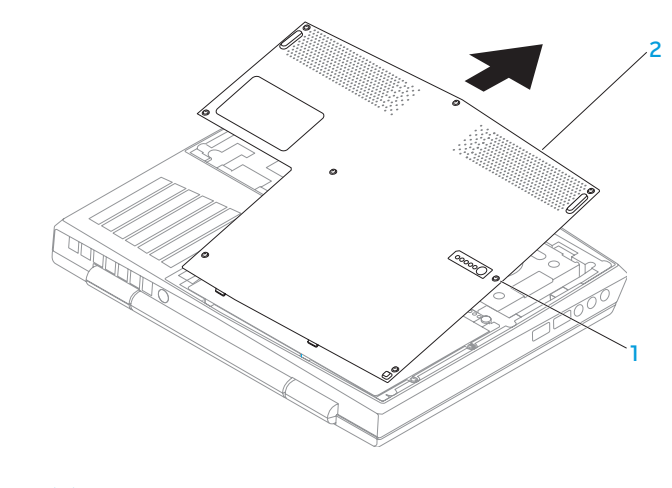

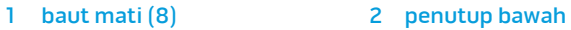

### **BAB 4: MEMASANG DAN MENGGANTI KOMPONEN**

- 4. Lepaskan kedua baut yang menahan kemasan baterai ke dasar komputer.
- 5. Lepaskan koneksi kabel unit baterai dari konektor pada board sistem.
- 6. Angkat dan geser unit baterai keluar dari komputer.

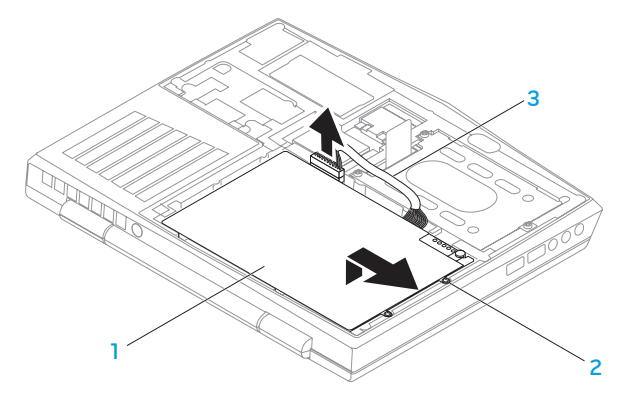

1 unit baterai 3 kabel unit baterai

2 baut (2)

Untuk memasang kembali unit baterai, jalankan tahapan pelepasan dalam urutan terbalik.

# Mengupgrade atau Mengganti Memori

Laptop Anda dilengkapi dengan unit memori yang dapat dikonfigurasi. Konektor modul memori JEDEC PC3‑8500/PC3-10600 (DDR3) SODIMM standar industri tersedia untuk upgrade memori. Tabel di bawah ini menunjukkan cara yang dapat dilakukan untuk mengonfigurasi memori sistem.

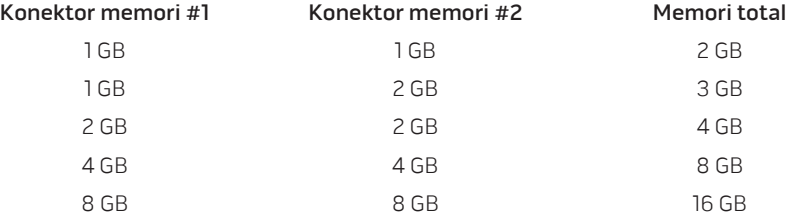

### **BAB 4: MEMASANG DAN MENGGANTI KOMPONEN**

## Melepaskan Modul Memori

- 1. Ikuti instruksi di bagian "Sebelum Anda mulai" pada halaman [62.](#page-63-0)
- 2. Matikan laptop dan balikkan laptop.
- 3. Kendurkan delapan baut mati dan lepaskan penutup dasar.
- 4. Lepaskan baterai (lihat "Memasang Kembali Unit Baterai" di halaman [66\)](#page-67-0).
- 5. Gunakan ujung jari Anda untuk meregangkan kunci pegas konektor modul memori secara hati-hati hingga modul keluar.
- 6. Lepaskan modul memori.
#### **BAB 4: MEMASANG DAN MENGGANTI KOMPONEN**

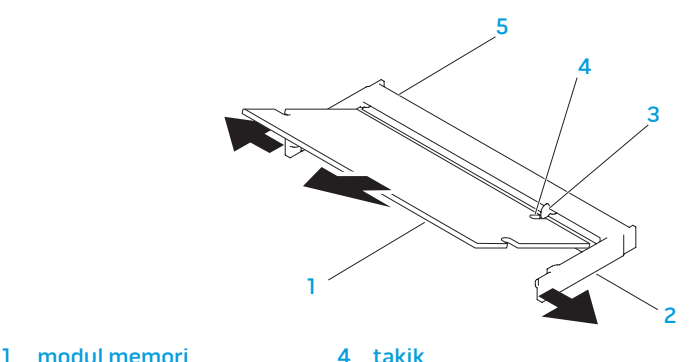

- -
- 2 kunci pegas (2) 5 konektor modul memori

### 3 tab

Untuk memasang kembali modul memori, lakukan prosedur pelepasan dengan urutan terbalik. Saat memasukkan modul memori ke dalam konektor luruskan takik pada modul memori dengan tab pada konektor modul memori.

 $\mathscr U$ 

CATATAN: Jika Anda harus memasang modul memori di kedua konektor, pasang modul memori di konektor bawah terlebih dahulu sebelum Anda memasang modul di konektor bagian atas.

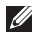

CATATAN: Jika modul memori tidak dipasang dengan benar, komputer mungkin tidak dapat melakukan booting.

## Mengupgrade atau Memasang Kembali Unit Hard **Drive**

Laptop Anda dilengkapi dengan satu soket hard drive.

## Melepaskan Hard Drive

- 1. Ikuti instruksi di bagian "Sebelum Anda mulai" pada halaman [62.](#page-63-0)
- 2. Matikan laptop dan balikkan laptop.
- 3. Kendurkan delapan baut mati dan lepaskan penutup dasar.
- 4. Lepaskan baterai (lihat "Memasang Kembali Unit Baterai" di halaman [66\)](#page-67-0).
- 5. Kendurkan ketiga baut mati yang menahan unit hard drive ke dasar komputer.
- 6. Menggunakan tab penarik, angkat unit hard drive untuk melepaskan koneksinya dari konektor board sistem.
- 7. Angkat unit hard drive dari dasar komputer.

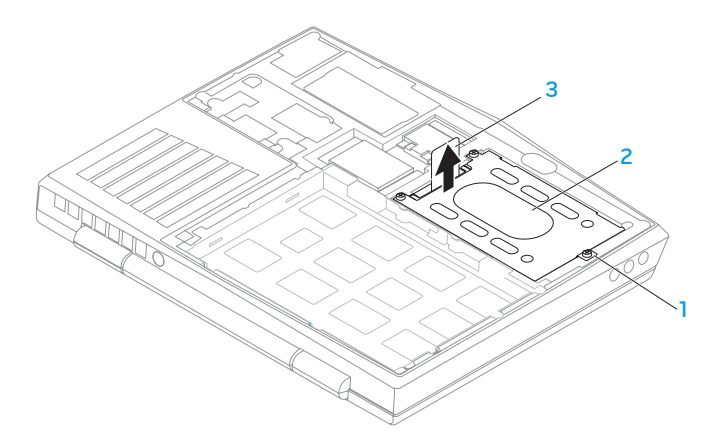

1 baut mati (3) 3 tab penarik

- 2 unit hard drive
- 8. Lepaskan keempat baut yang menahan hard drive ke braket hard drive.
- 9. Angkat braket hard drive dari hard drive sesuai ilustrasi.

#### **BAB 4: MEMASANG DAN MENGGANTI KOMPONEN**

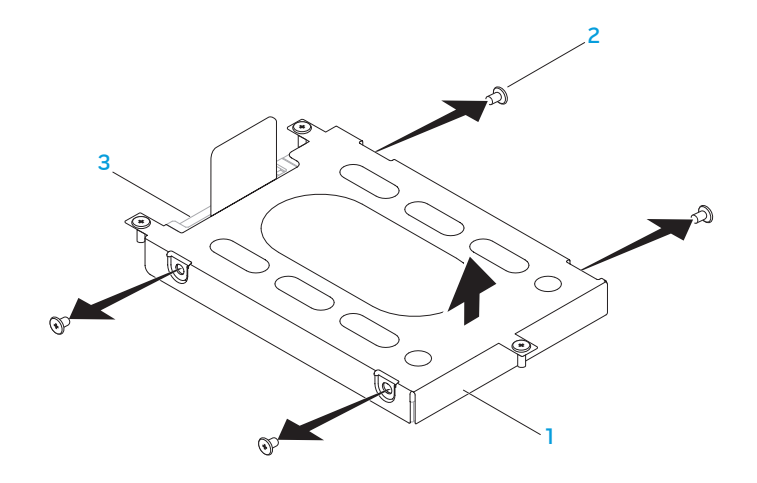

- braket hard drive 3 hard drive
	-

baut (4)

10. Lepaskan interposer dari hard drive.

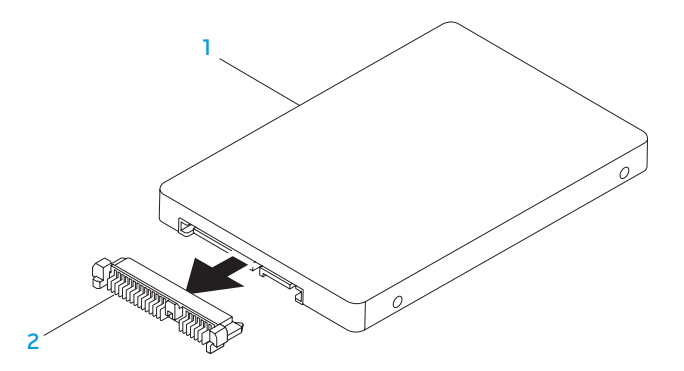

### 1 hard drive 2 interposer

Untuk memasang kembali hard drive, lakukan prosedur pelepasan dengan urutan terbalik.

#### **BAB 4: MEMASANG DAN MENGGANTI KOMPONEN**

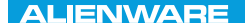

### BAB 5: PENELUSURAN 5: BAB

## BAB 5: PENELUSURAN KESALAHAN

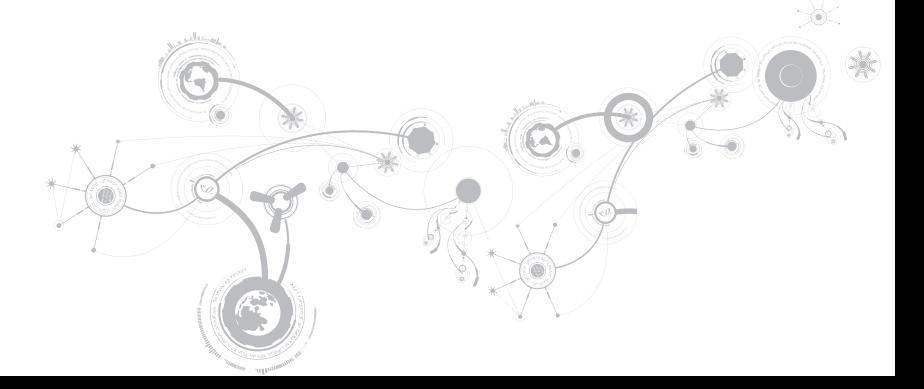

## Tip dan Petunjuk Dasar

- Komputer tidak menyala: Apakah kabel adaptor AC Anda tersambung dengan benar ke outlet listrik yang berfungsi? Jika tersambung ke soket ekstensi, pastikan soket benarbenar berfungsi.
- Koneksi: Periksa semua kabel untuk memastikan tidak ada koneksi yang kendur di mana pun.
- Menghemat Daya: Pastikan komputer Anda tidak berada di mode hibernate (hibernasi) atau standby dengan menekan tombol daya selama kurang dari 4 detik. Lampu status daya akan meredup dari biru ke hitam selama mode standby; pada mode hibernate lampu ini akan padam.
- Pencahayaan: Periksa dan atur kecerahan display dengan menekan kombinasi tombol <Fn><F4> atau <Fn><F5>.
- Pilihan Display: Tekan kombinasi tombol <Fn><F1> untuk memastikan komputer tidak diatur ke display "Hanya Eksternal".
- Gunakan hanya adaptor AC yang dikirimkan bersama laptop Anda.

## Perawatan Umum dan Pencadangan

- Buatlah selalu cadangan untuk data yang penting secara rutin dan simpan salinan perangkat lunak dan sistem pengoperasian Anda. Jangan lupa untuk mencatat nomor seri jika Anda tidak menyimpan nomor tersebut di tempat aslinya - misalnya, di tempat CD.
- Jalankan program perawatan sesering mungkin. Anda dapat mengatur jadwal program ini untuk dilakukan pada saat Anda tidak sedang menggunakan komputer. Untuk melakukan hal tersebut, Anda dapat menggunakan program yang disediakan dengan sistem pengoperasian, atau membeli program yang lebih bagus atau lebih khusus.
- Catat password Anda dan simpan dengan aman (jauh dari komputer Anda). Ini sangat penting, khususnya jika Anda memilih untuk menggunakan password untuk menjaga sistem pengoperasian dan BIOS komputer.
- Catat dan simpan pengaturan penting seperti pengaturan jaringan, dialup, mail, dan Internet.

### **Saat melakukan penelusuran kesalahan pada komputer Anda, ingatlah untuk mengikuti panduan keselamatan berikut ini:**

- Sebelum menyentuh komponen internal komputer, pegang bagian yang tidak dicat pada sasis. Dengan melakukan hal ini, semua listrik statis yang dapat merusak komputer Anda, akan dikosongkan dengan aman.
- Matikan komputer Anda dan semua periferal yang tersambung.
- Lepaskan semua periferal dari komputer Anda.

### **Hal-hal yang harus diperiksa:**

- Pastikan kabel adaptor AC tersambung dengan benar di antara komputer Anda dan outlet listrik tiga cabang yang tersambung ke ground. Pastikan outlet listrik berfungsi.
- Pastikan UPS atau soket ekstensi dinyalakan (jika dapat digunakan).
- Jika perangkat periferal Anda (misalnya, keyboard, mouse, printer, dll.) tidak berfungsi, pastikan semua koneksi aman.
- Jika ada komponen komputer yang ditambahkan atau dilepaskan sebelum masalah terjadi, periksa apakah Anda telah melakukan prosedur pelepasan dan penginstalan dengan benar.
- Jika pesan kesalahan muncul di layar, catat pesan kesalahan dengan seksama sebelum menghubungi Dukungan Teknis Alienware untuk membantu mendiagnosa dan menyelesaikan masalah Anda.
- Jika kesalahan muncul di program yang spesifik, lihat dokumen program.

## Peralatan Diagnostik Perangkat Lunak Enhanced Pre-Boot System Assessment (ePSA)

Komputer menjalankan Enhanced Pre-boot System Assessment (ePSA), serangkaian tes awal dari board sistem, keyboard, display, memori, hard drive, dll.

Untuk meminta ePSA:

- 1. Aktifkan (atau nyalakan kembali) komputer.
- 2. Matikan lalu nyalakan kembali laptop. Saat logo Alienware muncul, tekan segera <F12>.
- CATATAN: Jika Anda menunggu terlalu lama dan logo sistem pengoperasian muncul, **I** lanjutkan menunggu hingga Anda melihat desktop Microsoft® Windows®; kemudian, matikan komputer Anda dan coba kembali.
- 3. Pilih Diagnostics dari menu dan tekan <Enter>.
- 4. Ikuti instruksi pada layar.

Jika kerusakan terdeteksi, komputer akan berhenti dan mengeluarkan bunyi bip.

- Untuk menghentikan penilaian dan menyalakan kembali komputer, tekan <n>;
- Untuk melanjutkan tes berikutnya, tekan <y>;
- Untuk menjalankan tes ulang komponen yang gagal, tekan <r>.

#### **BAB 5: PENELUSURAN KESALAHAN**

Jika kerusakan terdeteksi selama ePSA, catat kode kesalahan dan hubungi Alienware (untuk informasi lebih lanjut, lihat "Menghubungi Alienware" pada halaman [115\)](#page-116-0).

Jika ePSA selesai, pesan berikut akan muncul "Do you want to run the remaining memory tests? This will take about 30 minutes or more. Do you want to continue? (Recommended)." (Apakah Anda mau menjalankan tes memori yang tersisa? Tes akan memerlukan waktu sekitar 30 menit atau lebih. Apakah Anda ingin melanjutkan? (Recommended)).

Jika Anda mengalami masalah memori, tekan <y>, tekan juga <n>. Pesan berikut ditampilkan: "Enhanced Pre-boot System Assessment complete." (Enhanced Pre-boot System Assessment selesai.)

Tekan <o> untuk melakukan booting ulang komputer Anda.

# Jawaban untuk Pertanyaan-Pertanyaan Umum

## Masalah Pengaktifan Komputer

### Komputer gagal melakukan POST

Power On Self Test (POST) memastikan bahwa komputer telah memenuhi sistem penting yang diperlukan dan semua perangkat keras berfungsi dengan benar sebelum memulai sisa proses booting. Jika komputer berhasil melakukan POST, komputer akan kembali menyala secara normal. Namun, jika komputer gagal melakukan POST, komputer akan mengeluarkan bunyi bip satu kali untuk mengindikasikan kerusakan umum dan pesan kesalahan akan ditampilkan. Untuk bantuan, hubungi Dukungan Teknis Alienware (lihat bagian "Menghubungi Alianware" pada halaman[115\)](#page-116-0).

### Jika komputer berhenti merespons atau muncul layar biru solid

### PERHATIAN: Anda mungkin kehilangan data jika Anda tidak dapat menjalankan penonaktifan sistem pengoperasian.

Jika Anda tidak berhasil mendapatkan respons dengan menekan sembarang tombol pada keyboard atau menggerakkan mouse, tekan dan tahan tombol daya selama minimal 6 detik hingga komputer mati, kemudian nyalakan kembali komputer Anda.

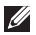

CATATAN: Program chkdsk mungkin akan berjalan saat Anda menyalakan kembali komputer. Ikuti instruksi pada layar.

## Masalah Perangkat Lunak

### Program berhenti merespons atau sering terputus

### Akhiri program:

- 1. Tekan <Ctrl><Shift><Esc> secara bersamaan.
- 2. Klik tab **Applications** dan pilih program yang tidak lagi merespons.
- 3. Klik End Task (Akhiri Tugas).

### Periksa dokumentasi perangkat lunak.

Jika perlu, batalkan penginstalan dan instal ulang program.

### Program didesain untuk Microsoft Windows versi sebelumnya

### Jalankan Program Compatibility Wizard (Panduan Kompatibilitas Program):

Program Compatibility Wizard akan mengonfigurasi program untuk beroperasi pada lingkungan yang mirip dengan lingkungan sistem pengoperasian Microsoft Windows versi sebelumnya.

- 1. Klik Start  $\bigcirc$  → Control Panel → Programs → Programs and Features → Use an older program with this version of Windows.
- 2. Pada layar awal, klik Next (Berikutnya).
- 3. Ikuti instruksi pada layar.

### Masalah perangkat lunak lainnya

#### Segera buat cadangan file Anda

Gunakan program pemeriksaan virus untuk memeriksa hard drive, atau CD.

Simpan dan tutup semua file atau program yang terbuka dan matikan komputer Anda melalui menu Start

#### Scan komputer untuk memeriksa spyware:

Jika Anda merasa performa komputer Anda lambat, Anda sering menerima iklan pop-up, atau Anda mengalami masalah koneksi ke Internet, komputer Anda mungkin terkena spyware. Gunakan program anti-virus yang mencakup perlindungan anti-spyware (program Anda mungkin perlu diupgrade) untuk melakukan scan pada komputer dan menghapus spyware.

#### Jalankan Diagnostik ePSA:

Jika semua tes berhasil dilakukan, kondisi kesalahan terkait dengan masalah perangkat lunak.

#### **BAB 5: PENELUSURAN KESALAHAN**

#### Periksa dokumentasi perangkat lunak atau hubungi pembuat perangkat lunak tersebut untuk mendapatkan informasi penelusuran kesalahan:

- Pastikan program tersebut kompatibel dengan sistem pengoperasian yang diinstal pada komputer Anda.
- Pastikan program memenuhi persyaratan perangkat keras minimal yang diperlukan untuk menjalankan perangkat lunak. Lihat dokumentasi perangkat lunak untuk informasi.
- Pastikan program itu diinstal dan dikonfigurasikan dengan benar.
- Periksa dan pastikan driver perangkat tidak mengganggu program itu.
- Jika perlu, batalkan penginstalan dan instal ulang program.

## Masalah Hard Drive

### Biarkan komputer mendingin sebelum dinyalakan

Hard drive yang panas dapat mencegah pengaktifan sistem pengoperasian. Biarkan komputer kembali ke suhu ruangan sebelum dinyalakan.

### Jalankan Pemeriksaan Disk

- 1. Klik Start  $\leftrightarrow$  Computer.
- 2. Klik kanan Local Disk C:
- 3. Klik Properties→ Tools→ Check Now. Jika jendela User Account Control muncul, klik Continue.
- 4. Ikuti instruksi pada layar.

## Masalah Memori

### Kesalahan memori terdeteksi saat pengaktifan

Periksa modul memori untuk arah dan pemasangan yang benar. Jika ada, pasang kembali modul memori (lihat bagian "Mengupgrade atau Memasang Kembali Memori" pada halaman [69\)](#page-70-0).

## Masalah Display

### Jika display kosong

CATATAN: Jika Anda menggunakan program yang memerlukan resolusi yang lebih tinggi, Anda disarankan untuk memasang monitor eksternal ke komputer Anda.

### Komputer mungkin berada di mode hemat daya:

Tekan tombol pada keyboard atau tekan tombol daya untuk melanjutkan pengoperasian normal.

### Mengganti gambar video:

Jika komputer Anda terhubung ke monitor eksternal, tekan <Fn><F1> untuk mengganti gambar video ke display.

## Masalah Daya

### Saat Anda menekan tombol daya, komputer tidak menyala

- Jika kabel adaptor AC tersambung ke protektor daya atau UPS, pastikan protektor daya atau UPS tersambung dengan aman ke outlet listrik, menyala dan berfungsi dengan benar.
- Periksa apakah outlet listrik berfungsi dengan benar dengan menguji perangkat lain seperti radio atau lampu yang menurut Anda berfungsi. Jika outlet listrik tidak berfungsi, hubungi teknisi listrik atau perusahaan listrik untuk mendapatkan bantuan lebih lanjut.
- Jika masalah tetap muncul, hubungi dukungan Alienware (lihat bagian "Menghubungi Alianware" pada halaman [115\)](#page-116-0).

#### **BAB 5: PENELUSURAN KESALAHAN**

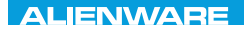

### $B$ ALAN SISTEMA SISTEMA SISTEMA SISTEMA SISTEMA SISTEMA SISTEMA SISTEMA SISTEMA SISTEMA SISTEMA SISTEMA SISTEMA SI

## BAB 6: PEMULIHAN SISTEM

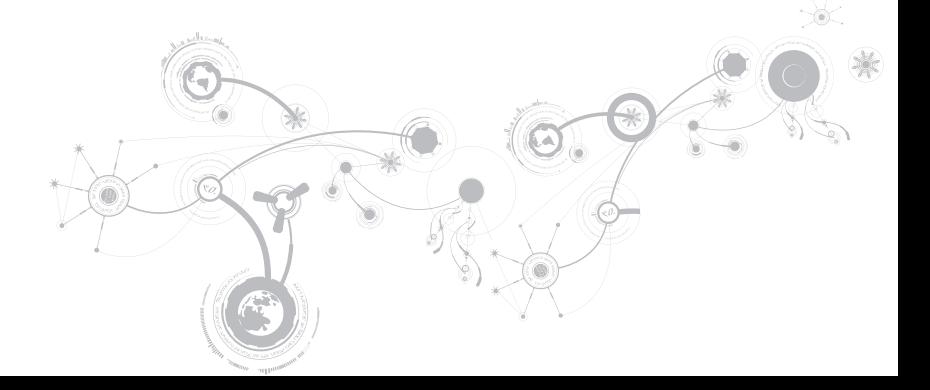

## AlienRespawn

- PERHATIAN: Menggunakan AlienRespawn akan menghapus secara permanen semua program atau driver yang diinstal setelah Anda menerima komputer Anda. Siapkan media cadangan untuk aplikasi yang perlu Anda instal di komputer Anda sebelum menggunakan AlienRespawn. Gunakan AlienRespawn hanya jika Pemulihan Sistem tidak menyelesaikan masalah sistem pengoperasian Anda.
- PERHATIAN: Meskipun AlienRespawn dirancang untuk melindungi file data pada komputer Anda, disarankan agar Anda membuat cadangan file data Anda sebelum Anda menggunakan AlienRespawn.

Anda dapat menggunakan AlienRespawn untuk memulihkan hard drive Anda ke sistem pengoperasian yang sama seperti ketika Anda membeli komputer, selama melindungi file data.

AlienRespawn memungkinkan Anda untuk membuat cadangan dan memulihkan komputer Anda ke status pengoperasian awal.

## AlienRespawn Dasar

Untuk memulihkan profil pabrik selama melindungi file data:

- 1. Matikan komputer Anda.
- 2. Lepaskan koneksi semua perangkat yang tersambung ke komputer (seperti drive USB, printer, dll.) dan lepaskan semua perangkat keras internal yang baru ditambahkan.

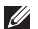

- CATATAN: Jangan lepaskan koneksi kabel adaptor AC.
- 3. Nyalakan komputer.
- 4. Saat logo Alienware muncul, tekan <F8> beberapa kali untuk mengakses jendela Advanced Boot Options (Opsi Booting Lanjutan).
- CATATAN: Jika Anda menunggu terlalu lama dan logo sistem pengoperasian muncul, lanjutkan menunggu hingga Anda melihat desktop Microsoft® Windows®, kemudian matikan komputer Anda dan coba kembali.
- 5. Pilih Repair Your Computer (Perbaiki Komputer Anda).
- 6. Pilih AlienRespawn and Emergency Backup (AlienRespawn dan Pencadangan Darurat) dari menu System Recovery Options (Opsi Pemulihan Sistem) dan ikuti petunjuk pada layar.
- $\mathscr{O}$ CATATAN: Proses pemulihan dapat berlangsung selama satu jam atau lebih tergantung pada besarnya data yang dipulihkan.
- CATATAN: Untuk informasi lebih lanjut mengenai AlienRespawn, lihat artikel  $\mathscr{U}$ pengetahuan dasar 353560 di situs support.dell.com.

#### **BAB 6: PEMULIHAN SISTEM**

## Meng-upgrade ke AlienRespawn Profesional

AlienRespawn menyediakan fitur tambahan yang memungkinkan Anda untuk:

- Membuat cadangan dan memulihkan komputer Anda berdasarkan tipe file
- Membuat cadangan file pada perangkat penyimpanan lokal
- Merencanakan pencadangan otomatis

Meng-upgrade ke AlienRespawn Profesional:

- 1. Klik dua kali ikon AlienRespawn **P** pada area notifikasi desktop Anda.
- 2. Klik Upgrade Now! (Upgrade Sekarang!).
- 3. Ikuti instruksi pada layar.

## Dell DataSafe Online Backup (Pencadangan Online Dell DataSafe) (Opsional)

- CATATAN: Dell DataSafe Online hanya didukung pada sistem pengoperasian Windows.
- CATATAN: Koneksi broadband disarankan untuk memperoleh kecepatan unggah dan **M** unduh yang cepat.

Dell DataSafe Online merupakan cadangan otomatis dan layanan pemulihan data yang membantu Anda melindungi data dan file penting lainnya dari malapetaka seperti pencurian, kebakaran, atau bencana alam. Anda dapat mengakses layanan mengenai komputer Anda menggunakan akun yang dilindungi password.

Untuk informasi lebih lanjut, kunjungi delldatasafe.com.

Untuk merencanakan pencadangan:

- 1. Klik dua kali ikon Dell DataSafe Online  $\bullet$  pada baris tugas.
- 2. Ikuti instruksi yang muncul pada layar.

## My Dell Downloads

CATATAN: My Dell Downloads mungkin tidak tersedia di semua negara.

Beberapa perangkat lunak yang telah diinstal pada komputer Dell atau Alienware baru Anda tidak menyertakan CD atau DVD cadangan. Perangkat lunak ini tersedia pada situs web My Dell Downloads. Dari situs web ini Anda dapat mengunduh perangkat lunak yang tersedia untuk penginstalan ulang atau membuat media cadangan Anda sendiri.

Untuk mendaftar dan menggunakan My Dell Downloads:

### 1. Kunjungi DownloadStore.dell.com/media.

- 2. Ikuti instruksi pada layar untuk mendaftar dan mengunduh perangkat lunak.
- 3. Instal kembali perangkat lunak atau buatlah media cadangan untuk digunakan di kemudian hari.

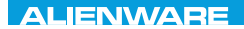

### **BABA 7: SPESIFIKASI DASAR SEDELIS RASAR**

## BAB 7: SPESIFIKASI

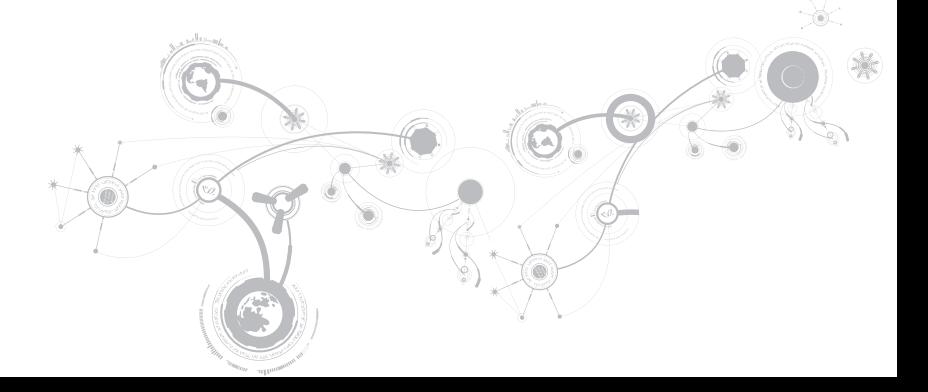

### Model Komputer

Alienware M11x-R3

#### Dimensi

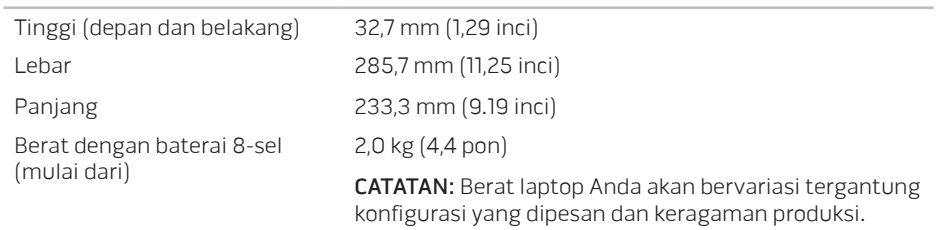

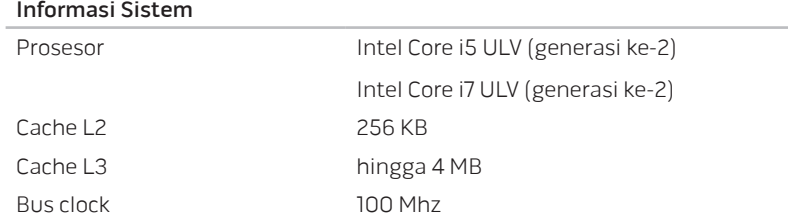

### Informasi Sistem

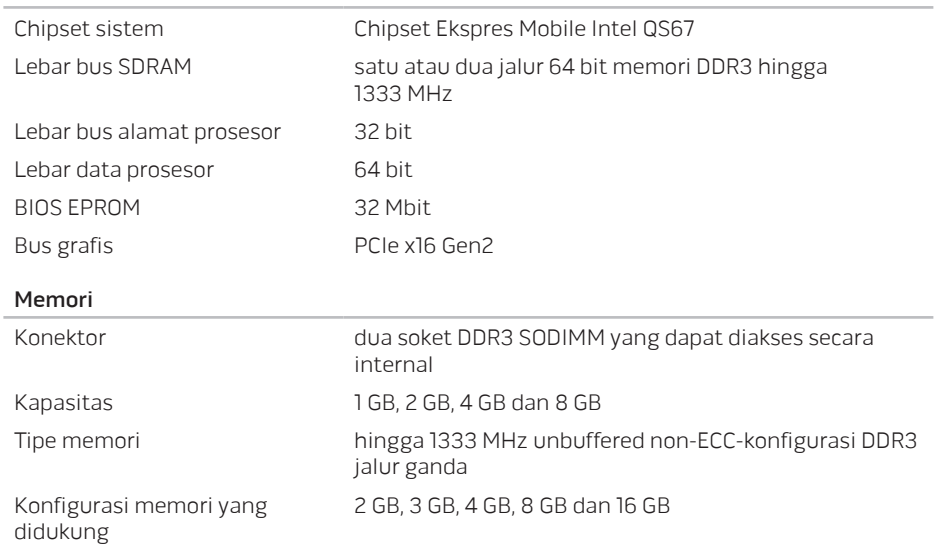

#### **BAB 7: SPESIFIKASI**

IEEE 1394

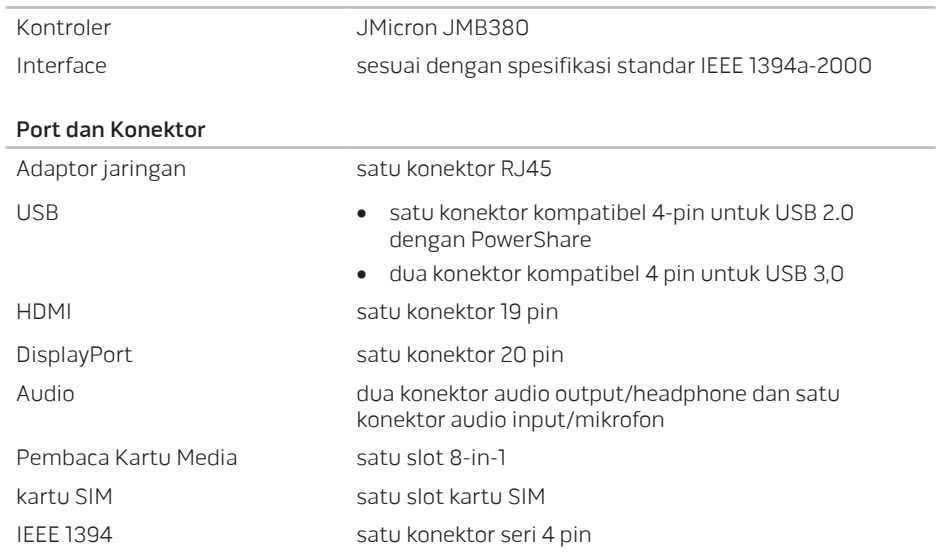

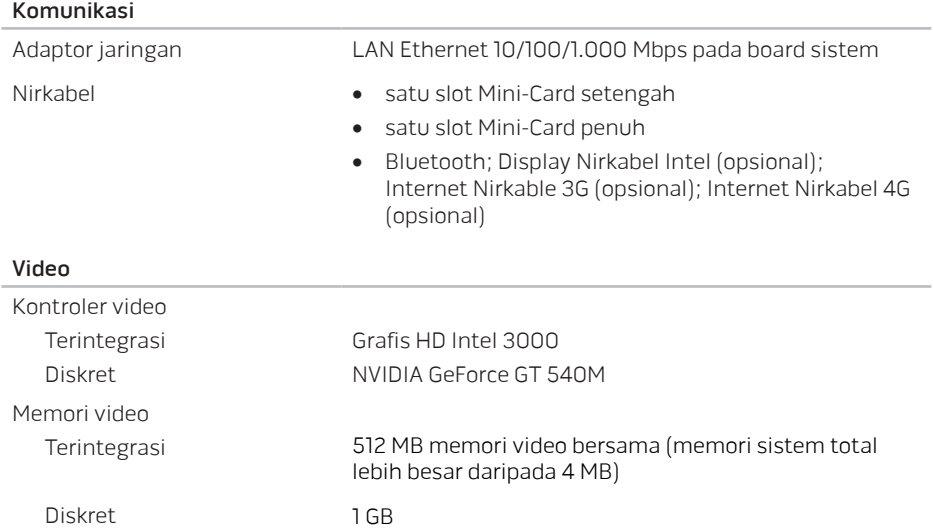

1 GB 2 GB Dukungan display eksternal HDMI 1.4, DisplayPort, dan Display Nirkabel Intel (opsional)

### **BAB 7: SPESIFIKASI**

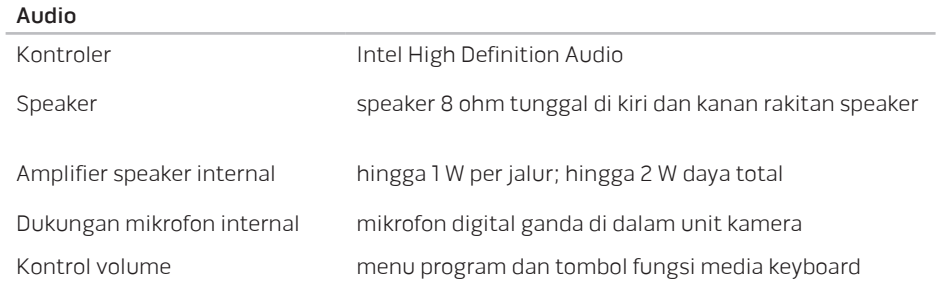

### Penyimpanan Hard Drive

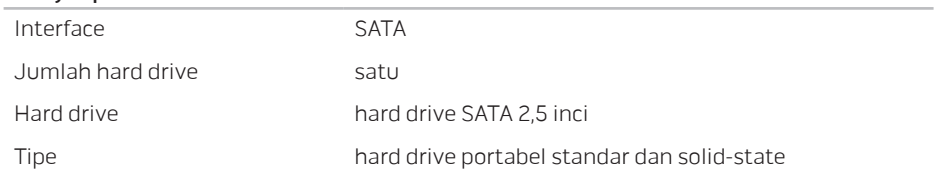

### Kartu yang Didukung

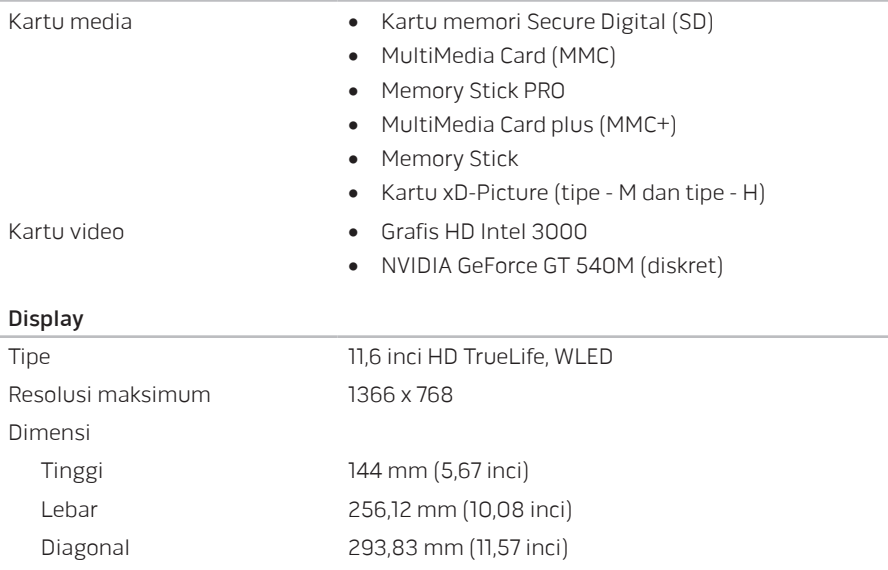

### **BAB 7: SPESIFIKASI**

### Display

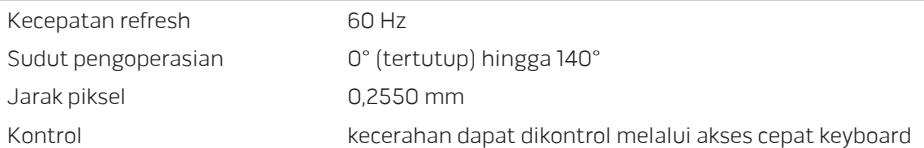

### Keyboard (dengan lampu latar)

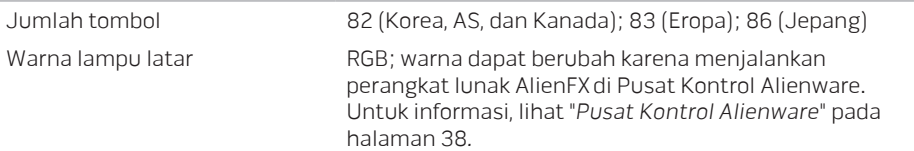

### Kamera

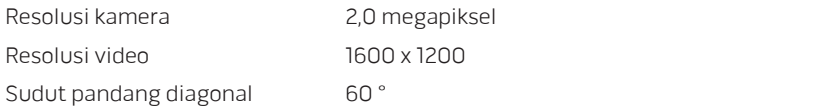

#### Panel Sentuh

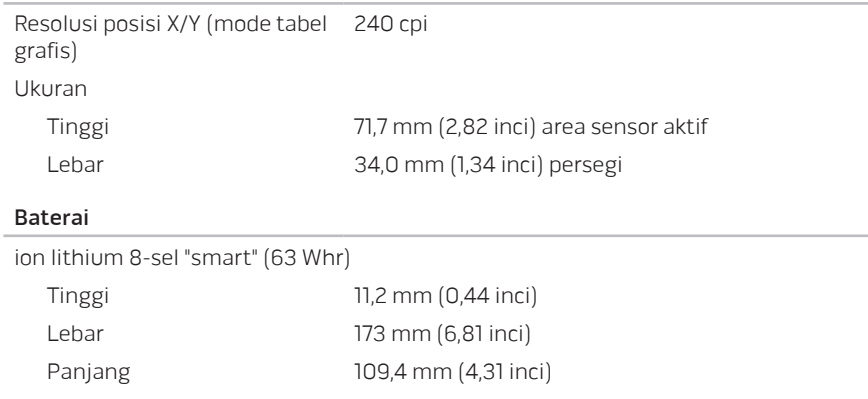

Berat 0,43 kg (0,94 pon)

Tegangan 14,8 V

Waktu pengoperasian waktu pengoperasian baterai berbeda-beda tergantung kondisi pengoperasian dan dapat berkurang secara signifikan dalam kondisi intensif daya tertentu.

Masa pakai (kira-kira) 300 siklus pengosongan/pengisian

### **BAB 7: SPESIFIKASI**

### Baterai

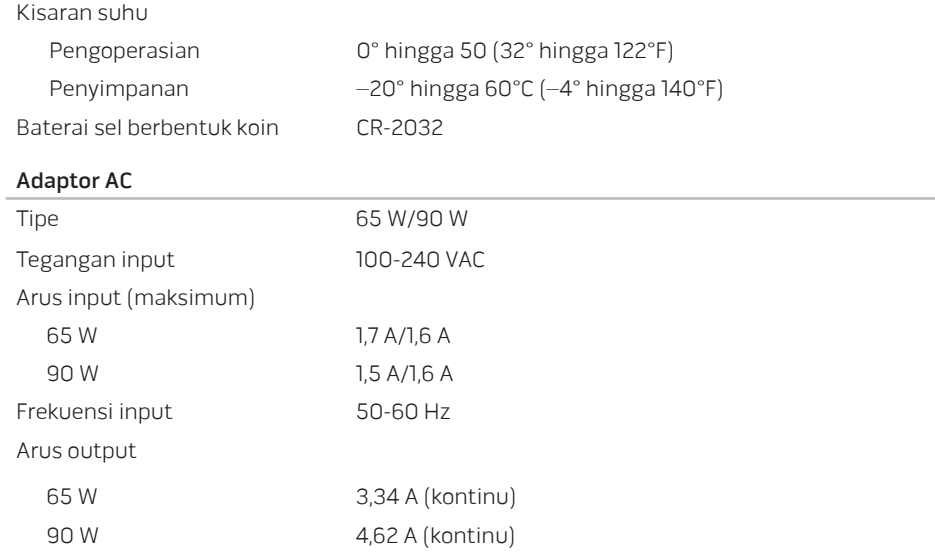
#### Adaptor AC

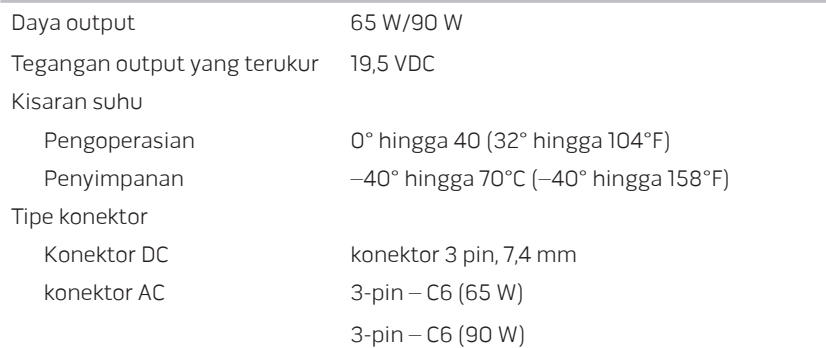

#### Lingkungan Komputer

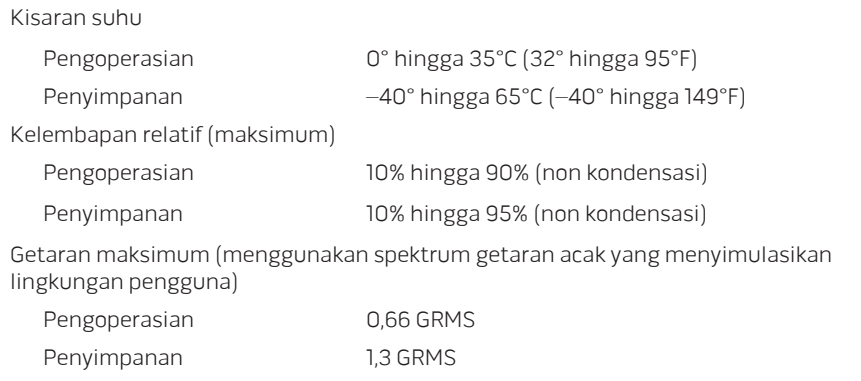

Guncangan maksimal (Diukur dengan hard drive dalam status pengoperasian dan pulsasi 2-ms setengah sinus untuk pengoperasian. Juga diukur dengan hard drive di tempatkan di posisi kepala dan pulsasi 2 ms setengah sinus untuk penyimpanan)

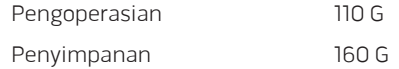

#### Lingkungan Komputer

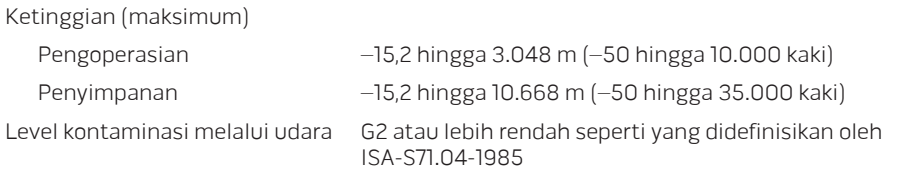

**BAB 7: SPESIFIKASI** 

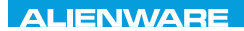

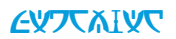

# LAMPIRAN

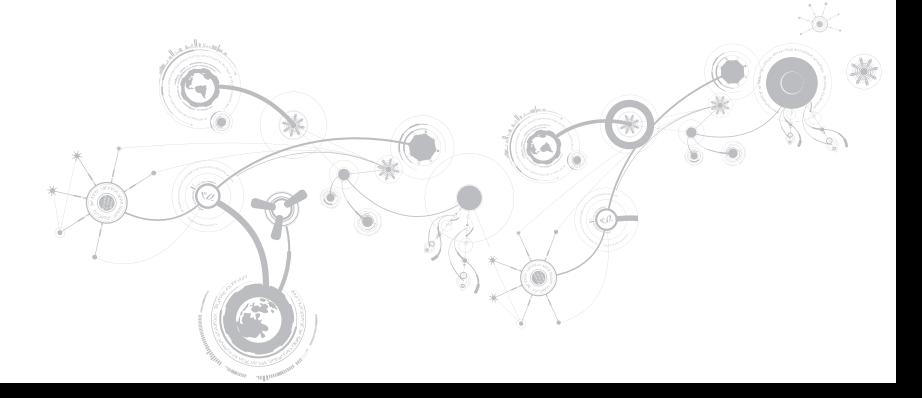

# TINDAKAN PENCEGAHAN UMUM DAN KESELAMATAN LISTRIK

### Pengaturan Komputer

- Bacalah semua instruksi yang ada di produk dan di dokumen sebelum mengoperasikan komputer Anda.
- Simpan semua instruksi keselamatan dan pengoperasian.
- Jangan gunakan produk ini di dekat air atau sumber panas.
- Atur komputer Anda hanya di permukaan kerja yang stabil.
- Operasikan komputer Anda hanya dengan menggunakan tipe sumber daya yang diindikasikan di label kelas.
- Jangan memblokir atau menutup semua celah bukaan atau kipas di rangka komputer. Semuanya diperlukan untuk ventilasi.
- Jangan masukkan benda jenis apa pun ke dalam celah ventilasi.
- Pastikan komputer Anda terhubung dengan benar ke ground saat digunakan.
- Jangan mencoba menyambungkan komputer Anda ke outlet yang tidak terhubung ke ground dengan benar.
- Jika kabel ekstensi digunakan dengan komputer Anda, pastikan kelas amper total pada komputer tidak melebihi kelas maksimal pada kabel ekstensi.

### Menggunakan Komputer

- Rutekan kabel daya dan semua kabel jauh dari tempat yang dilalui atau dapat menyebabkan orang tersandung. Jangan biarkan apa pun menindih kabel daya.
- Jangan biarkan ada yang tumpah di atau ke dalam komputer Anda.
- Untuk menghindari terkena sengatan listrik, selalu putuskan semua kabel daya, modem dan kabel lain dari outlet listrik sebelum menangani komputer.

### Peringatan Pelepasan Listrik Statis (ESD)

Pelepasan Listrik Statis (ESD) dapat menyebabkan kerusakan pada komponen sistem internal jika tindakan pencegahan tidak dilakukan. ESD disebabkan oleh listrik statis dan kerusakan yang disebabkan listrik statis biasanya bersifat permanen.

Teknisi komputer mengenakan gelang tangan khusus yang menghubungkan mereka ke rangka komputer untuk mencegah kerusakan ESD. Anda dapat mengurangi kemungkinan terjadinya kerusakan ESD dengan melakukan hal-hal berikut:

- Matikan daya komputer Anda dan tunggu selama beberapa menit sebelum mulai berfungsi.
- Lindungi diri Anda dengan menyentuh rangka komputer.
- Hindari berjalan-jalan di sekitar komputer saat mengganti komponen di bagian dalam rangka, khususnya jika Anda berada di karpet atau selama suhu rendah atau kelembapan rendah.

#### **LAMPIRAN**

- Sentuhlah hanya komponen-komponen yang harus diganti.
- Jika Anda harus melepaskan kartu periferal untuk alasan apa pun, letakkan kartu tersebut di bagian rangka komputer yang telah dilepaskan. Jangan sentuh tepi konektor di bagian bawah kartu yang tersambung ke board sistem.

### Tindakan Pencegahan Keselamatan Umum

- Guncangan Mekanis: Komputer Anda tidak boleh terkena guncangan mekanis yang keras. Menangani komputer Anda dengan ceroboh dapat menyebabkan kerusakan. Guncangan mekanis tidak diganti oleh jaminan.
- Sengatan Listrik: Jika Anda tidak membuka komputer Anda, maka tidak ada yang perlu dikhawatirkan. Komputer Anda melindungi dirinya sendiri dari sebagian besar ketidakteraturan pada sumber daya.

### Saat Anda Harus Menghubungi Alienware

- Baterai, kabel daya, atau konektor rusak.
- Komputer Anda terkena tumpahan cairan.
- Komputer terjatuh atau rangkanya rusak.
- Pengoperasian normal komputer tidak muncul saat instruksi pengoperasian telah dipatuhi.

### Penggantian Komponen atau Aksesori

Disarankan untuk hanya menggunakan komponen atau aksesori pengganti yang direkomendasikan oleh Alienware.

## Menghubungi Alienware

Untuk pelanggan di Amerika Serikat / Kanada, hubungi 1-800-ALIENWARE.

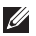

CATATAN: Jika Anda tidak memiliki koneksi Internet aktif, Anda dapat menemukan informasi kontak pada faktur pembelian, slip kemasan, kuitansi, atau katalog produk Dell.

Dell menyediakan beberapa pilihan layanan dan dukungan berbasis online dan telepon. Karena ketersediaan bervariasi tergantung negara dan produk, beberapa layanan mungkin tidak tersedia di wilayah Anda.

Untuk menghubungi Dell dalam hal penjualan, dukungan teknis, atau layanan pelanggan:

- 1. Kunjungi dell.com/contactdell.
- 2. Pilih negara atau wilayah Anda.
- 3. Pilih layanan yang tepat atau tautan dukungan yang sesuai dengan kebutuhan Anda.
- 4. Pilih metode menghubungi Dell yang nyaman bagi Anda.

#### **LAMPIRAN**

## Situs web

Anda dapat mempelajari produk dan layanan Alienware pada situs web berikut ini:

- dell.com
- dell.com/ap (Hanya negara Asia/Pasifik)
- dell.com/jp (Hanya Jepang)
- euro.dell.com (Hanya Eropa)
- dell.com/la (Hanya negara Amerika Selatan dan Karibia)
- dell.ca (Hanya Kanada)

Anda dapat mengakses Dukungan Alienware melalui situs web berikut:

- support.dell.com
- support.jp.dell.com (Hanya Jepang)
- support.euro.dell.com (Hanya Eropa)
- support.la.dell.com (Argentina, Brasil, Cile, Meksiko)

## Informasi untuk NOM, atau Official Mexican Standard (hanya untuk Meksiko)

Informasi berikut disediakan untuk perangkat yang dijelaskan dalam dokumen ini sesuai dengan persyaratan dari Standar Resmi Meksiko (NOM):

Importir:

Dell México S.A. de C.V. Paseo de la Reforma 2620 - Flat 11° Col. Lomas Altas 11950 México, D.F.

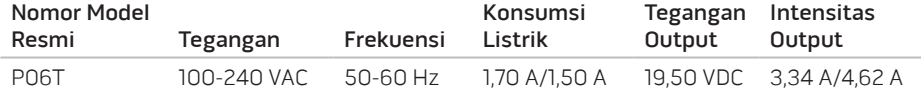

Untuk detailnya, baca informasi keselamatan yang dikirimkan bersama komputer Anda.

Untuk informasi praktik keselamatan tambahan, kunjungi Laman utama Pemenuhan Peraturan pada dell.com/regulatory\_compliance.